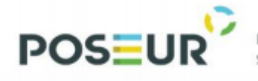

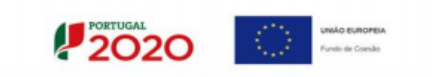

# **Guião de Preenchimento do Formulário no Balcão Único**

**Versão 1.1**

**[Informações Gerais](#page-1-0)**

**[Gestão de Utilizadores](#page-5-0)**

**[Identificação da](#page-11-0) Operação**

**[Caracterização da Candidatura](#page-13-0)**

**[Configuração de Beneficiários](#page-17-0)**

**[Caracterização do Financiamento](#page-18-0)**

**[Caracterização do Plano de Investimento](#page-24-0)**

**[Configuração de Indicadores](#page-34-0)**

**[Informação Complementar](#page-35-0)**

**[Gestão de Documentos](#page-36-0)**

**[Resumo da Candidatura](#page-39-0)**

**[Submissão da Candidatura](#page-41-0)**

**POSEUR** 

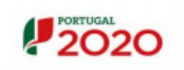

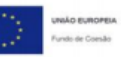

## <span id="page-1-0"></span>**Informações Gerais**

Com a nova estrutura de Programas que fazem parte da Estratégia do Portugal 2020, a informação passa a estar concentrada numa única plataforma: o Balcão 2020. Este balcão virtual pode ser acedido online [aqui.](https://balcao.portugal2020.pt/Balcao2020.idp/RequestLoginAndPassword.aspx) Assim, no que diz respeito às Candidaturas aos diversos Avisos que vão sendo lançados pelos diferentes Programas Operacionais Temáticos e/ou Regionais o processo deverá sempre passar pelos seguintes passos:

- 1. Os Avisos de Abertura de Candidaturas são sempre publicitados no [website do Portugal 2020](https://www.portugal2020.pt/Portal2020) (menu [Candidaturas Abertas\)](https://www.portugal2020.pt/Portal2020/Candidaturas-abertas-auto). É possível a partir daqui abrir os documentos relativos a cada um dos Avisos e verificar assim as condições de elegibilidade (quais as entidades que poderão constituir-se como potenciais beneficiárias) bem como data de início e de encerramento de cada Aviso.
- 2. No caso dos Avisos abertos ao abrigo do PO SEUR Programa Operacional Sustentabilidade e Eficiência no Uso de Recursos, estes encontram-se também disponíveis no [website próprio do](https://poseur.portugal2020.pt/)  [Programa](https://poseur.portugal2020.pt/) (menu [Candidaturas](https://poseur.portugal2020.pt/pt/candidaturas/avisos/) – Avisos). Neste caso cada Aviso apresenta o documento em pdf relativo ao texto do Aviso e também os Anexos que deverão ser tidos em conta no momento de submissão de uma Candidatura.
- 3. Se verificadas as condições de elegibilidade (e obviamente dentro do período temporal definido para cada Aviso) a entidade deverá passar então para a fase de submissão da Candidatura. **Todas as Candidaturas são submetidas online através do Balcão 2020**. Não há outra forma de submeter uma Candidatura.
- 4. O registo e autenticação no Balcão 2020 deve ser apenas efetuado pelo beneficiário antes de se candidatar ao seu projeto. É então criada a sua Área Reservada, na qual poderá contar com um conjunto de funcionalidades, independentemente da natureza do projeto, a Região ou o Programa Operacional a que pretende candidatar-se.
- 5. O formulário de candidatura é único e obrigatório para todos os projetos financiados pelo Fundo de Coesão. Caso o investimento corresponda a um Custo Total Elegível superior a 25M€, então no painel do preenchimento do formulário será redirecionado para o preenchimento de um formulário de Grandes Projetos.

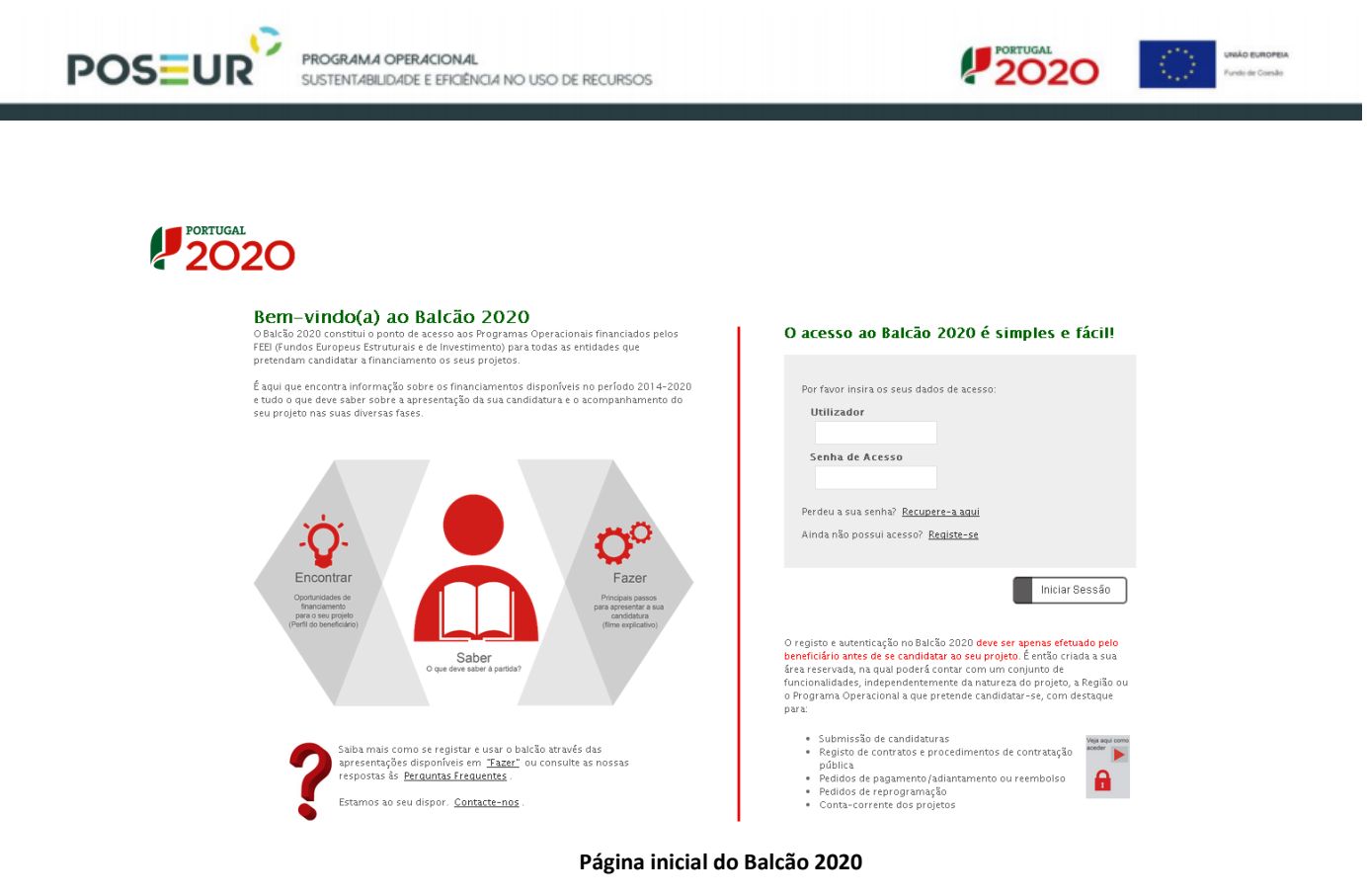

6. Para submeter uma candidatura a entidade deverá realizar o seu [registo no Balcão 2020.](https://balcao.portugal2020.pt/Balcao2020.idp/RequestLoginAndPassword.aspx) Este registo é feito a partir do NIF – Número Fiscal de Contribuinte da entidade e pode ser realizado de duas formas distintas:

- Modelo declarativo, no qual a entidade preenche os campos relativos à sua atividade (apenas para entidades coletivas não registadas no FCPC ou registadas nos últimos 15 dias úteis ou beneficiários que sejam entidades singulares sem credenciais de acesso ao Portal das Finanças);

- Modelo Acesso.gov, no qual uma série de campos surgem pré-preenchidos à partida, através das informações que são recolhidas automaticamente do FNPC. Estes campos não são editáveis. Cabe apenas ao utilizador definir o endereço de email para contacto e a sua senha de acesso. Após preenchimento adequado do código de confirmação é enviado um email para o endereço indicado com um link que permitirá a finalização do processo de acesso.

**O Balcão 2020 oferece diversos [vídeos de apoio](https://www.portugal2020.pt/Portal2020/balcao-2020-videos-de-apoio) acerca de como realizar estes passos.**

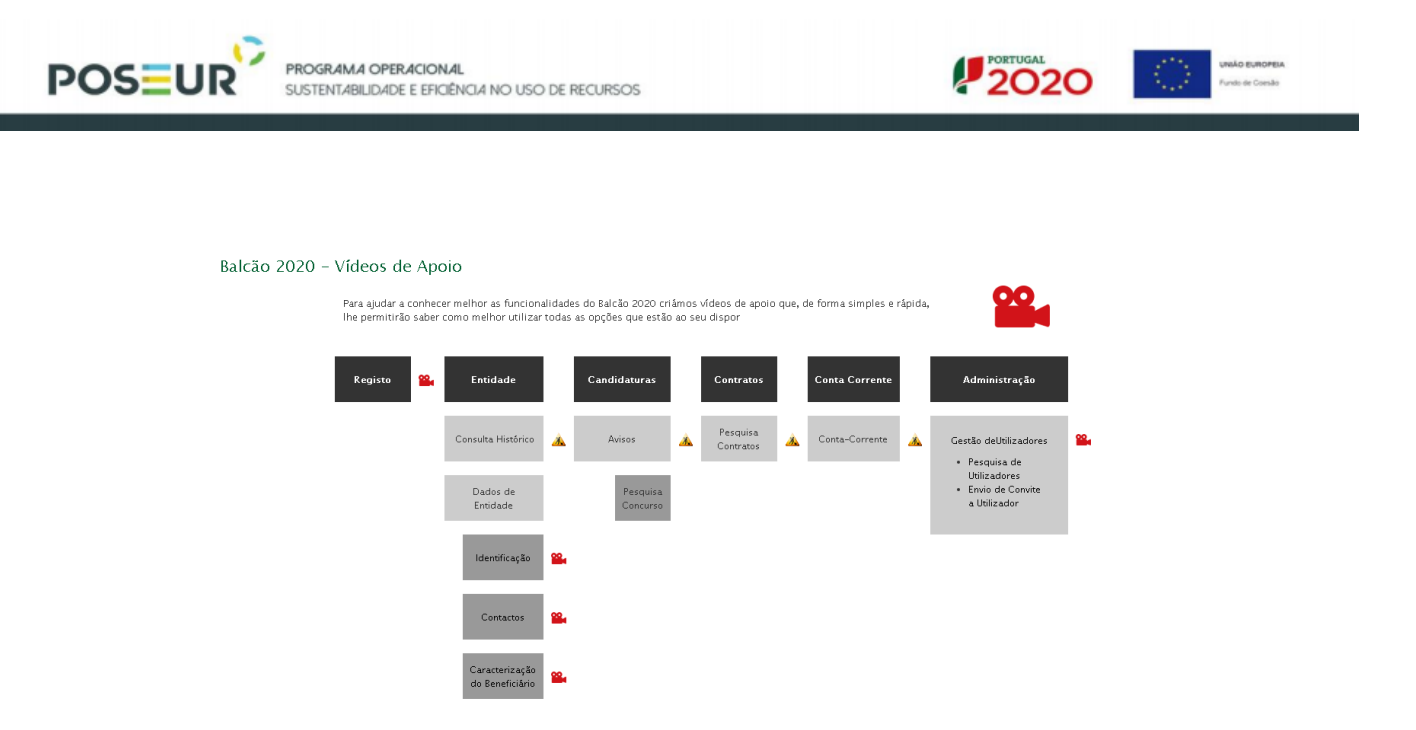

**É de extrema importância verificar a forma como a entidade está credenciada no FNPC - Ficheiro Nacional de Pessoas Coletivas pois é a partir daqui que ficará definido se a entidade será ou não elegível como potencial beneficiária para determinado Aviso.** 

**No Balcão 2020 a entidade terá apenas acesso à submissão de candidaturas no âmbito de Avisos para os quais é potencialmente beneficiária.**

7. Depois de credenciada a entidade, será possível aceder à Área Reservada com os seus diferentes Menus: **Início Entidade Candidaturas Conta Corrente Administração**

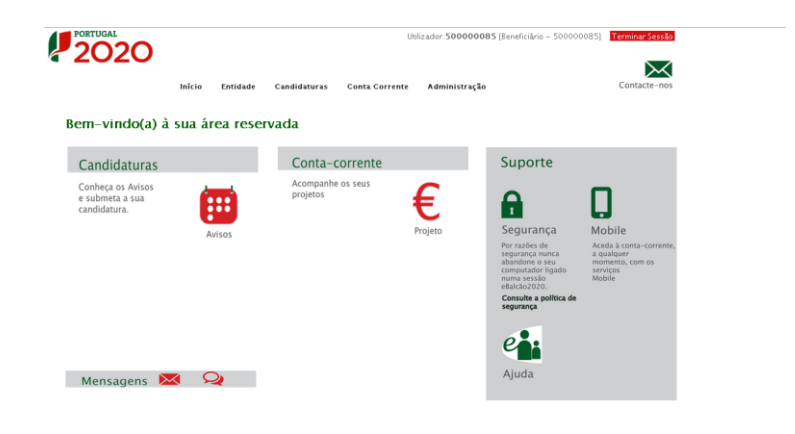

*Guião de Preenchimento do Formulário no Balcão Único – V1.1* 4 **Página inicial da Área Reservada**

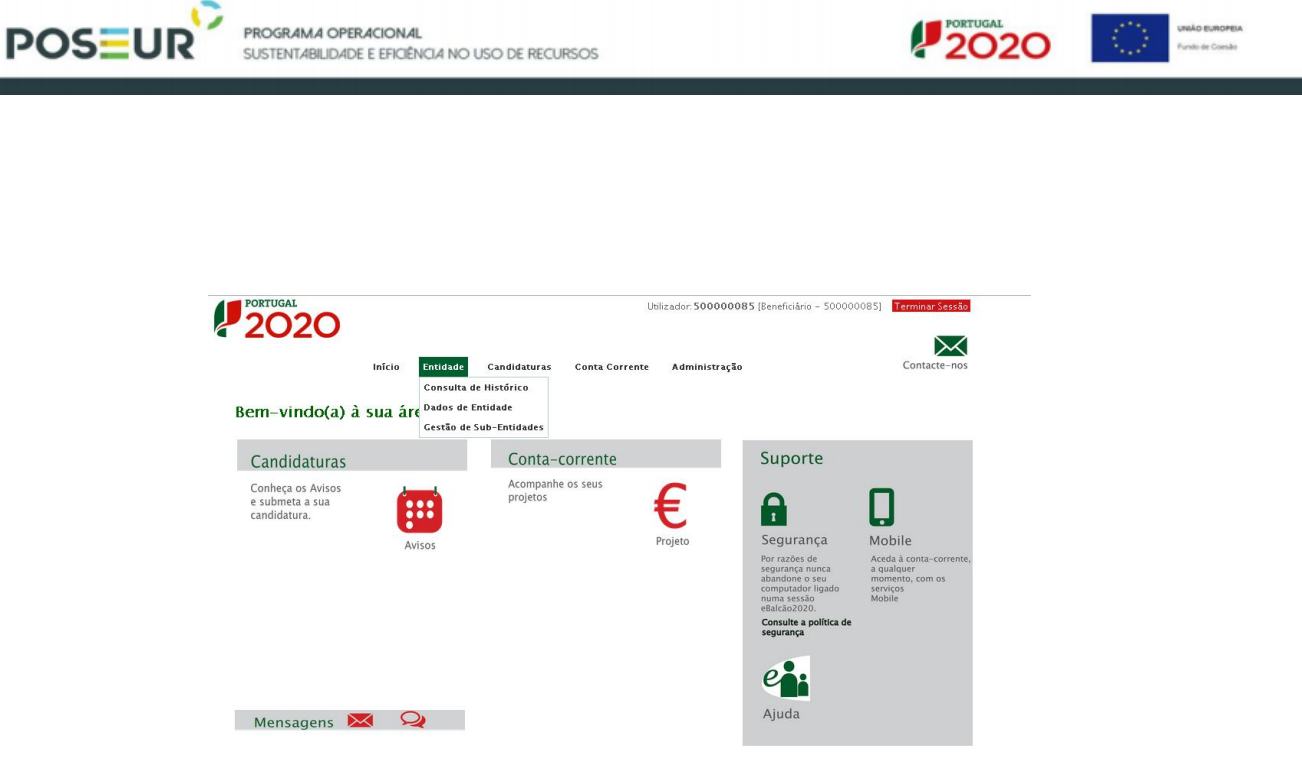

**Página inicial da Área Reservada – Entidade**

No menu Entidade surgem diversas opções que contemplam a consulta do histórico das ações realizadas pela entidade no Balcão 2020 bem como a consulta e alteração dos dados da entidade.

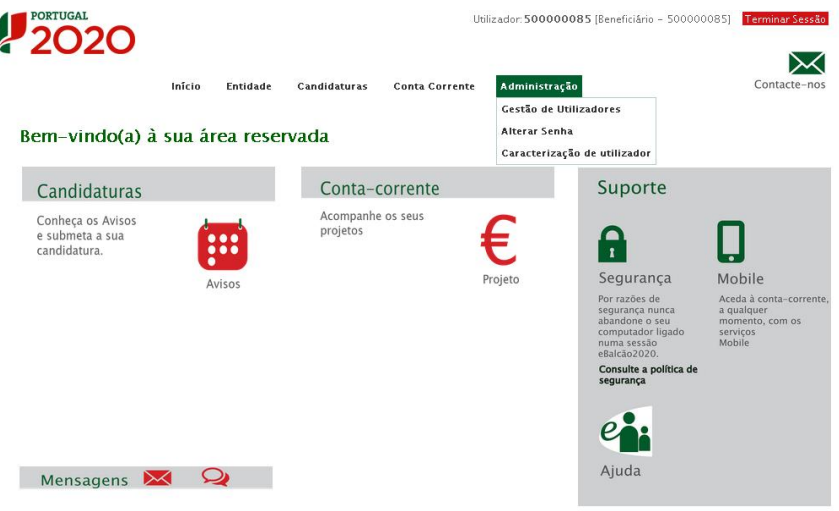

**Página inicial da Área Reservada – Administração**

No menu Administração surge a opção **Gestão de Utilizadores**. Isto acontece porque para além de credenciar a entidade beneficiária é necessário credenciar também os membros da equipa que estarão envolvidos no preenchimento dos diversos campos para a submissão da Candidatura e no final para a

*Guião de Preenchimento do Formulário no Balcão Único – V1.1* 5

I

**POSEUR** 

PROGRAMA OPERACIONAL

**SUSTENTABILIDADE E EFICIÊNCIA NO USO DE RECURSOS** 

validação de todas as informações prestadas. A entidade beneficiária, enquanto pessoa coletiva, poderá aceder ao preenchimento dos diversos campos do formulário de Candidatura mas será necessário sempre pelo menos uma pessoa individual estar associada à candidatura através do seu NIF pessoal.

# <span id="page-5-0"></span>**Gestão de Utilizadores**

Os diversos membros da equipa envolvida na submissão de uma Candidatura podem ser credenciados no Balcão 2020 com diferentes tipos de perfil que dão acesso a diferentes tipos de funcionalidades:

> **Beneficiário**: Perfil máximo atribuído ao NIF da entidade beneficiária no momento da acreditação. Permite o registo da entidade, criação de utilizadores e a definição de subentidades.

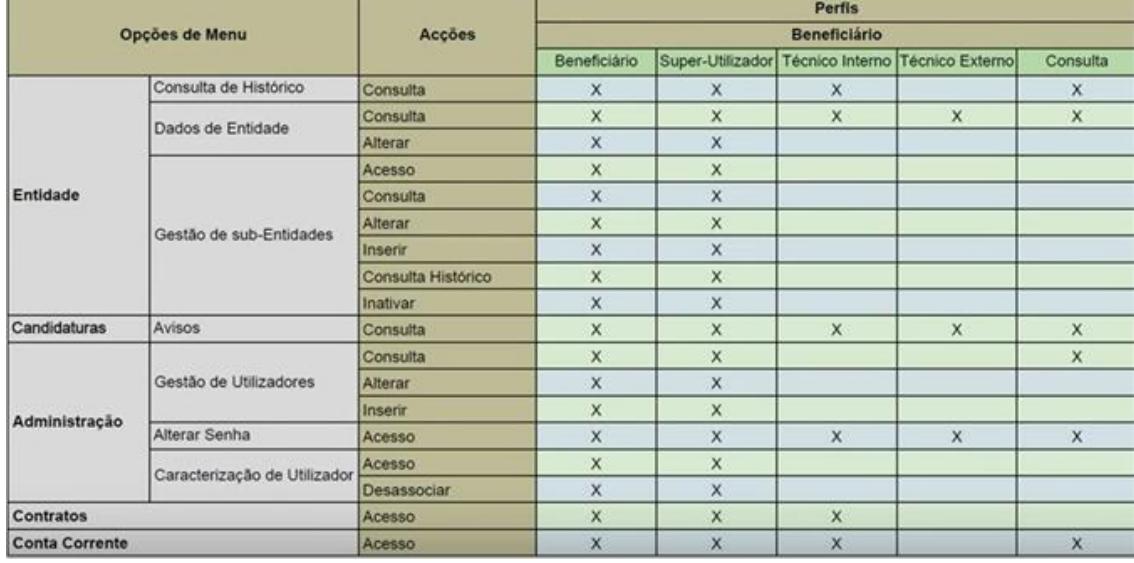

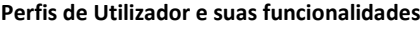

- **Super-utilizador:** Perfil com acesso total a todas as funcionalidades e permissões para registo e submissão. A submissão é validada pela introdução do NIF coletivo /password AT.
- **Técnico Interno:** perfil com acesso a funcionalidades e permissões para registo, disponível para os utilizadores afetos às entidades beneficiárias (colaboradores internos).

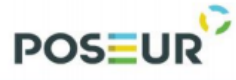

**Técnico Externo:** perfil com acesso a funcionalidades e permissões para registo, disponível  $\bullet$ para os utilizadores externos às entidades beneficiárias, por exemplo consultor, ROC ou TOC.

 $2020$ 

 $\begin{picture}(180,10) \put(0,0){\line(1,0){10}} \put(10,0){\line(1,0){10}} \put(10,0){\line(1,0){10}} \put(10,0){\line(1,0){10}} \put(10,0){\line(1,0){10}} \put(10,0){\line(1,0){10}} \put(10,0){\line(1,0){10}} \put(10,0){\line(1,0){10}} \put(10,0){\line(1,0){10}} \put(10,0){\line(1,0){10}} \put(10,0){\line(1,0){10}} \put(10,0){\line($ 

**Consulta:** Perfil com acesso apenas de consulta.  $\bullet$ 

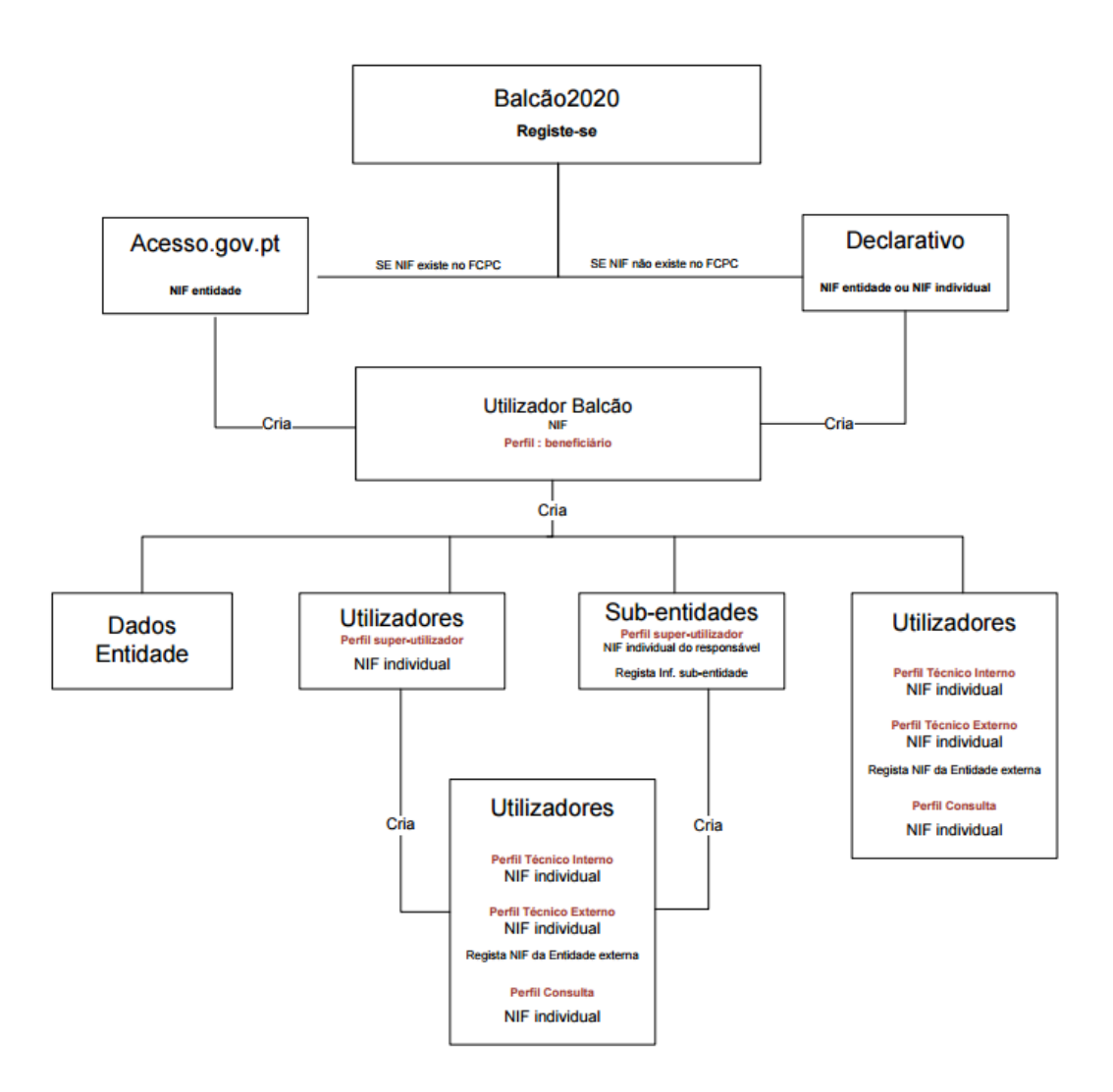

**Esquema de Registo no Balcão 2020 e Gestão de Utilizadores**

**Os utilizadores (NIF individuais) serão assim responsáveis pelas ações permitidas a esses perfis.** 

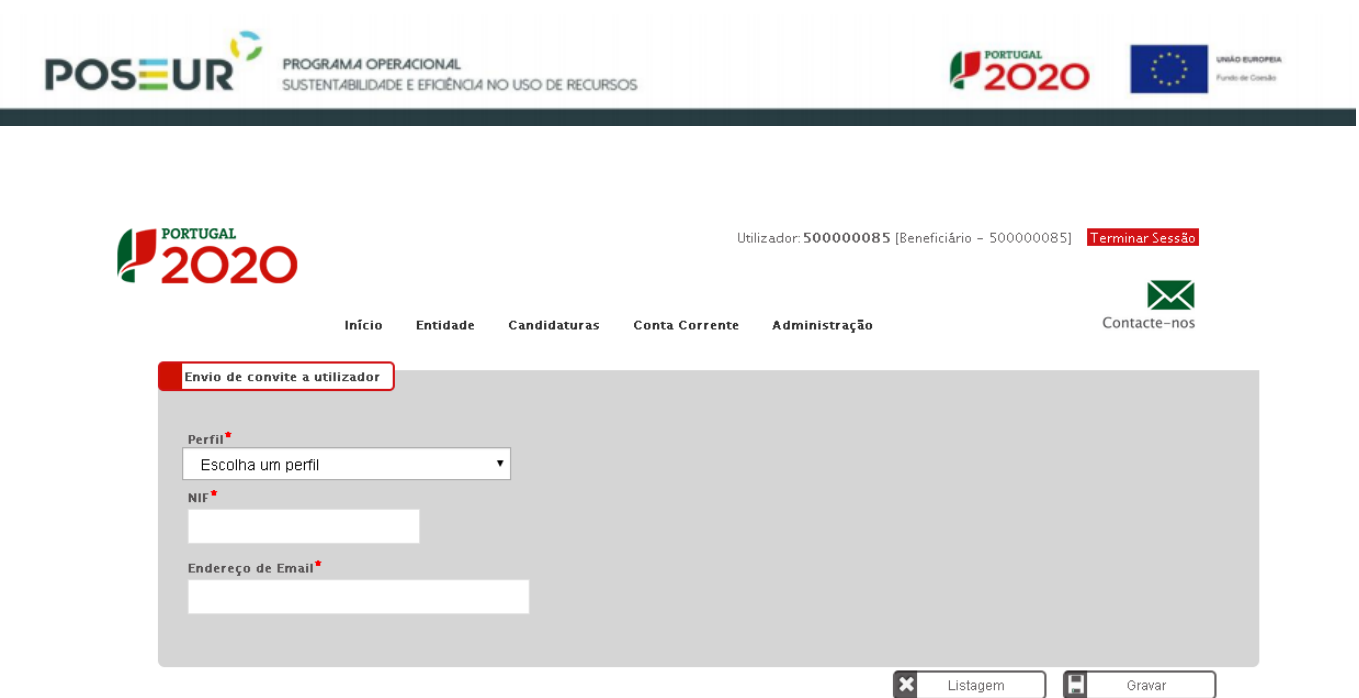

Só o Beneficiário e o Super-Utilizador poderão criar novos perfis de utilizador. Para tal deverão selecionar a opção Inserir em Gestão de Utilizadores e atribuir um perfil ao novo utilizador, utilizando para isso o NIF do novo utilizador e o seu email.

Ao clicar Gravar este receberá automaticamente um email com o convite e o Link para aceder. Esse Link irá reencaminhá-lo diretamente para o Balcão 2020 e terá apenas que entrar criando para o efeito uma password pessoal. Posteriormente será necessário inserir também as credenciais da Autoridade Tributárias (as mesmas que utiliza para aceder ao site das Finanças, por exemplo).

Estas credenciais serão necessárias apenas uma vez. A partir daí os acessos fazem-se sempre através da password criada.

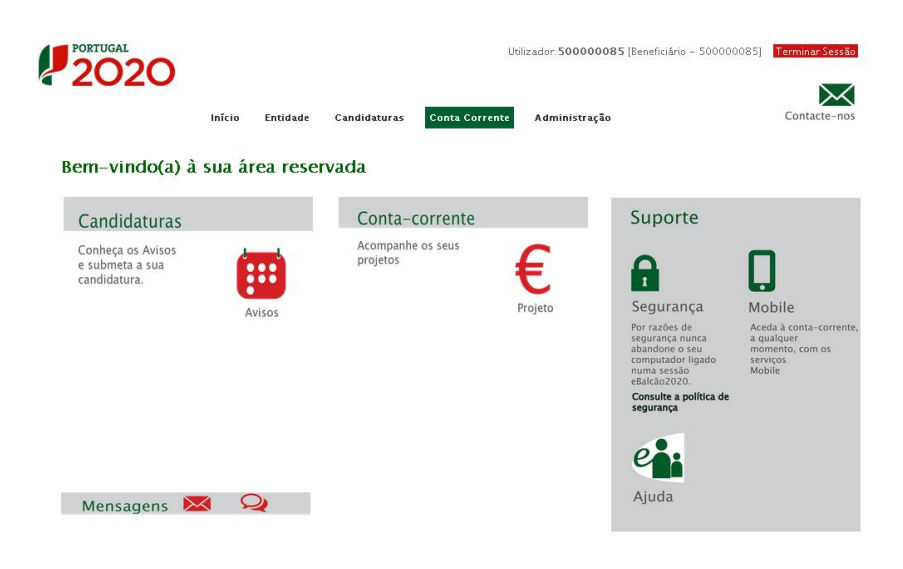

**Página inicial da Área Reservada – Conta-corrente**

*Guião de Preenchimento do Formulário no Balcão Único – V1.1* 8

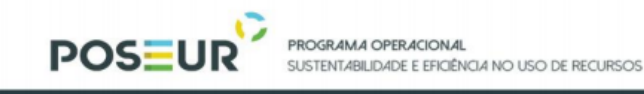

Dá acesso a uma página com todas as contas e valores relativos às diversas operações submetidas pela entidade beneficiária em questão.

**2020** 

**UNIÃO EUROPEIA**<br>Fundo de Coesão

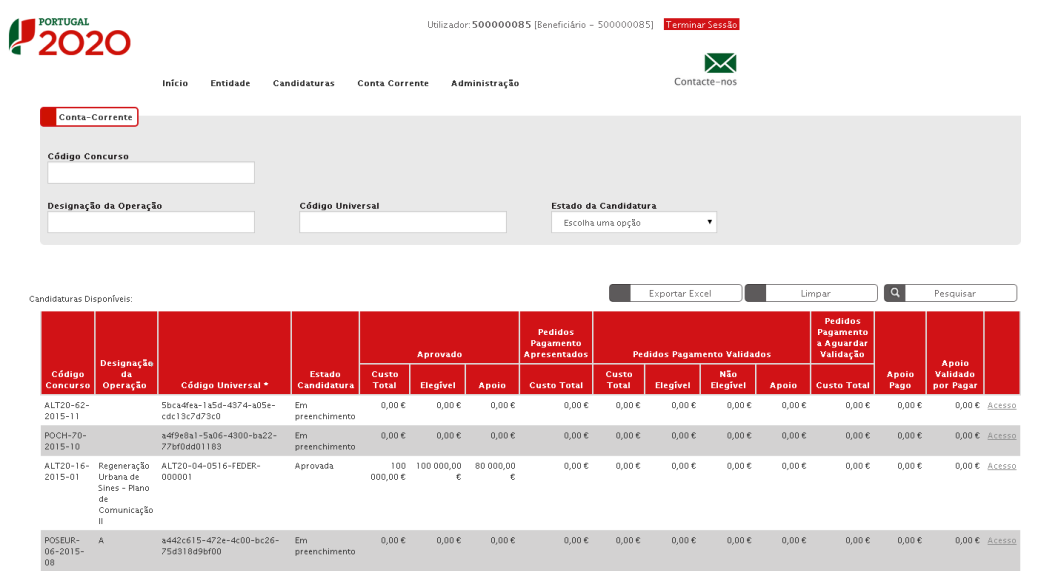

**Quadro relativo à Conta-corrente da entidade beneficiária**

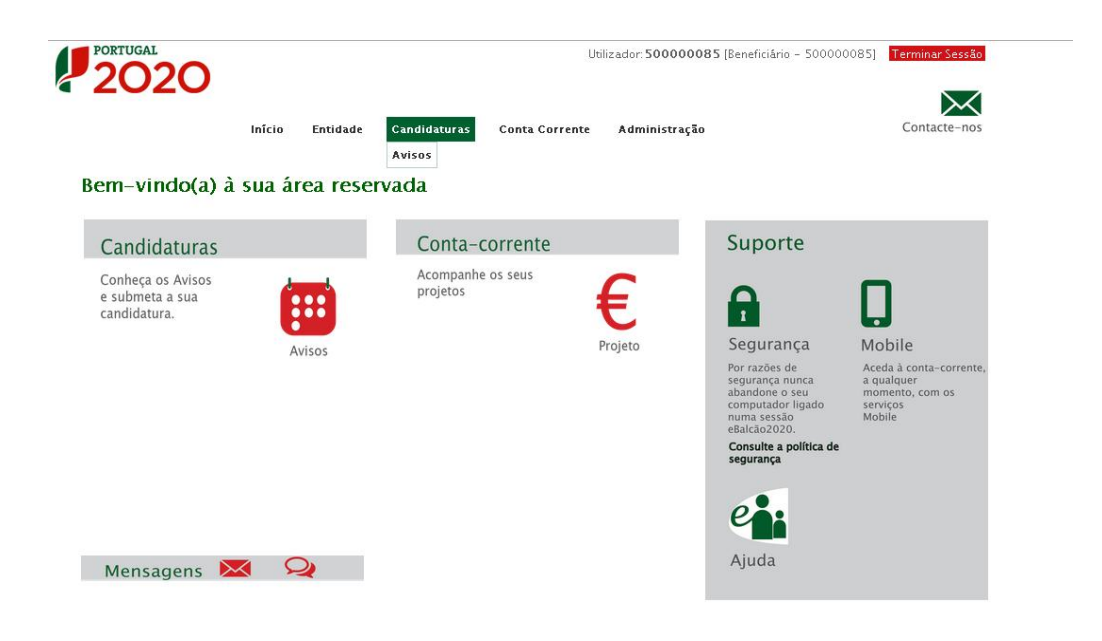

**Página inicial da Área Reservada - Candidaturas**

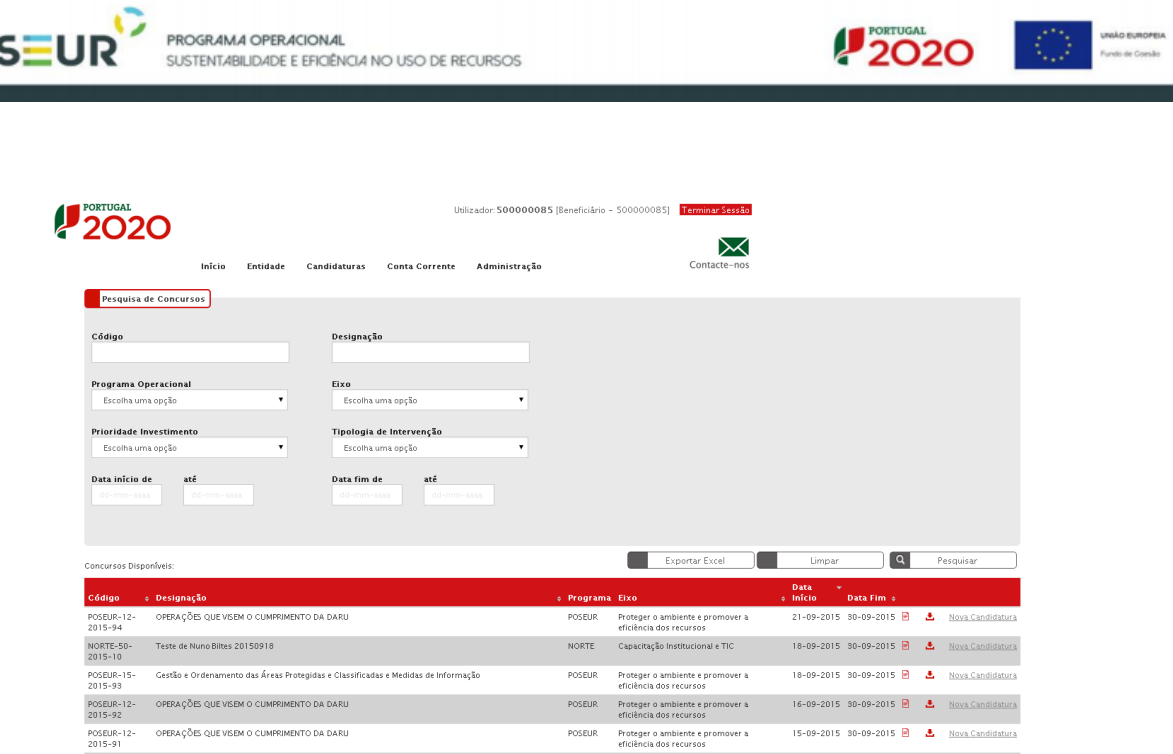

O menu Candidaturas – Avisos dá acesso a uma página de pesquisa de todos os Concursos abertos, podendo apenas submeter uma candidatura quando aparece o link para **Nova Candidatura**, dando assim início ao processo de submissão de uma Candidatura àquele Aviso específico.

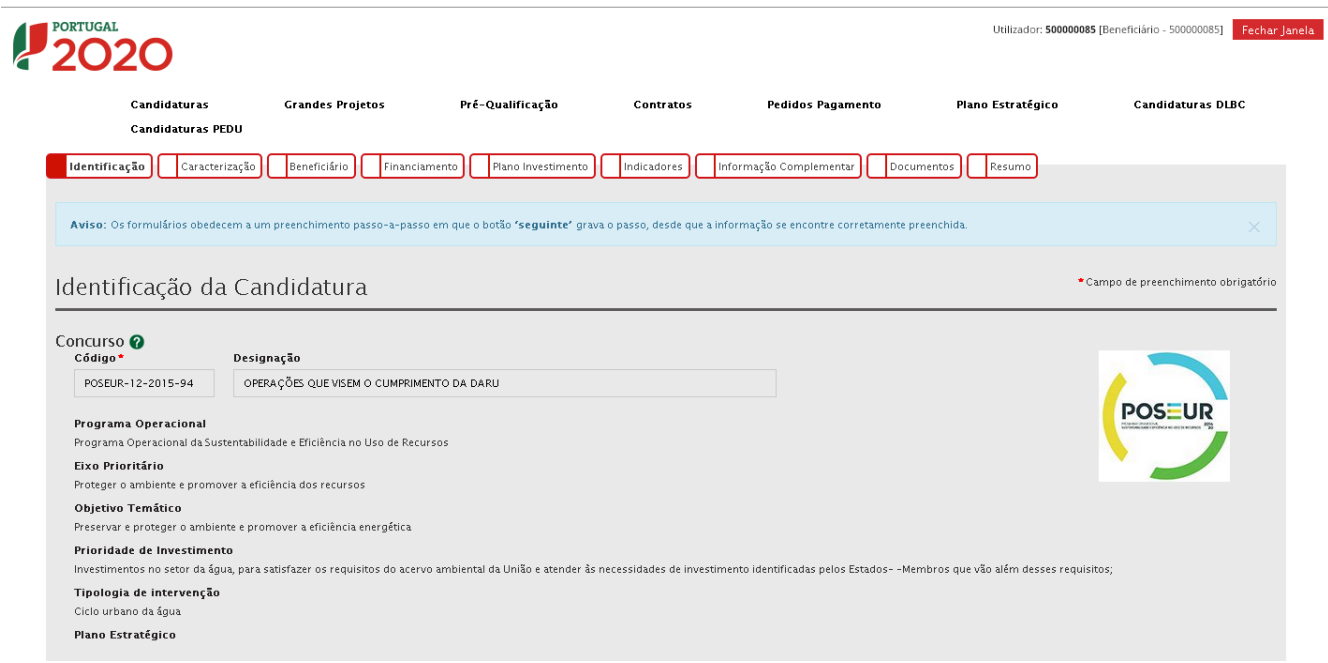

**Identificação da Candidatura (no caso de uma candidatura ao PO SEUR, surge sempre visível o logo do Programa).**

Os campos surgem pré-preenchidos pois estão relacionados com a Candidatura a apresentar (dados relativos ao Aviso).

*Guião de Preenchimento do Formulário no Balcão Único – V1.1* 10

PO:

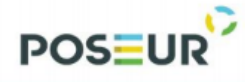

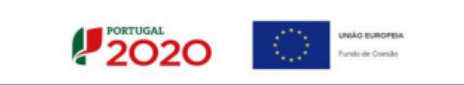

De seguida tem início o Formulário de Candidatura propriamente dito. Todos os campos assinalados com **\***  são de preenchimento obrigatório.

Em baixo surgem sempre os botões Cancelar e Seguinte. Ao clicar no botão seguinte é possível Guardar a informação que já submetida nos campos preenchidos. De qualquer forma existe também a possibilidade de Guardar Temporariamente, caso seja necessário sair da aplicação e retomar à candidatura posteriormente.

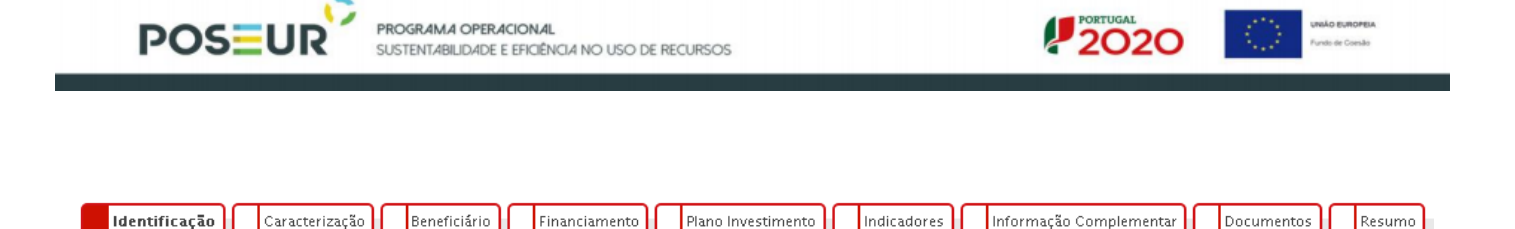

# <span id="page-11-0"></span>**Identificação da Operação**

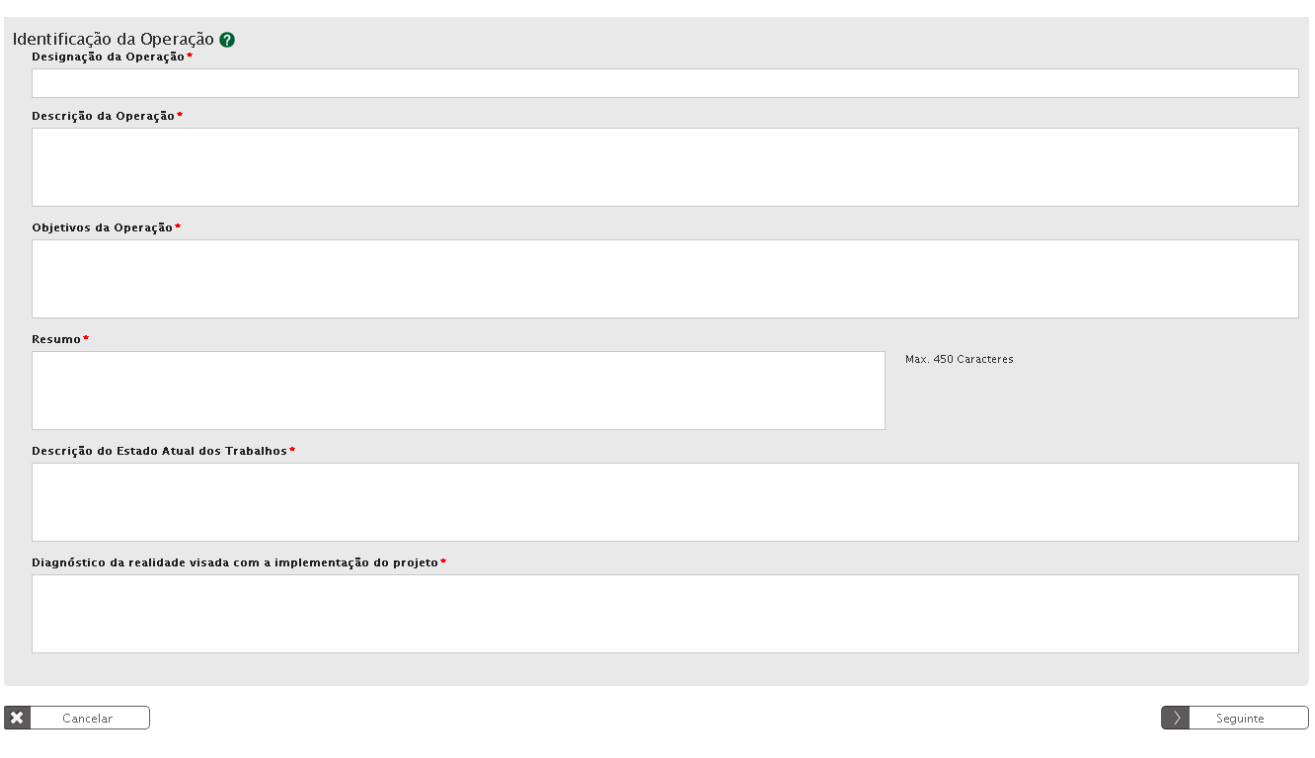

**Quadro de preenchimento Identificação da Operação**

A Identificação da Operação consiste de diversos campos (todos eles de preenchimento obrigatório). O Resumo tem um limite máximo de 450 caracteres e para os outros o limite é de 3000 caracteres.

**Designação da Operação**: Nome genérico a dar ao projeto a desenvolver no âmbito da candidatura a apresentar e que deve transmitir clara e diretamente a ideia do projeto.

**Descrição da Operação**: Descrição sumária das operações a levar a cabo no âmbito do projeto. Esta descrição deverá ser complementada em sede de memória descritiva das operações (que deverá incluir a justificação, os objetivos e a descrição de todas as atividades, dando coerência aos restantes elementos da candidatura e permitindo identificar física e temporalmente o objetivo das operações, isto é, o conjunto dos resultados decorrentes da concretização do objeto cofinanciado, por forma a permitir aferir o seu enquadramento no Eixo Prioritário do Programa em causa).

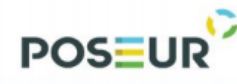

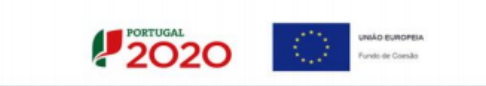

**Resumo**: Tentativa de explicar com o máximo de 450 caracteres, em que consiste um projeto que se pretende apresentar.

**Descrição do estado atual dos trabalhos**: Solicitação de pormenores acerca das fases em que se encontra a operação visada na candidatura.

**Diagnóstico da realidade visada com a implementação do projeto**: Em linha com o campo anterior, solicita pormenores acerca de como se encontram no momento presente os locais e/ou as situações sobre as quais o projeto irá incidir e a previsão de como esses serão alterados com a concretização das operações tidas em conta no âmbito da candidatura.

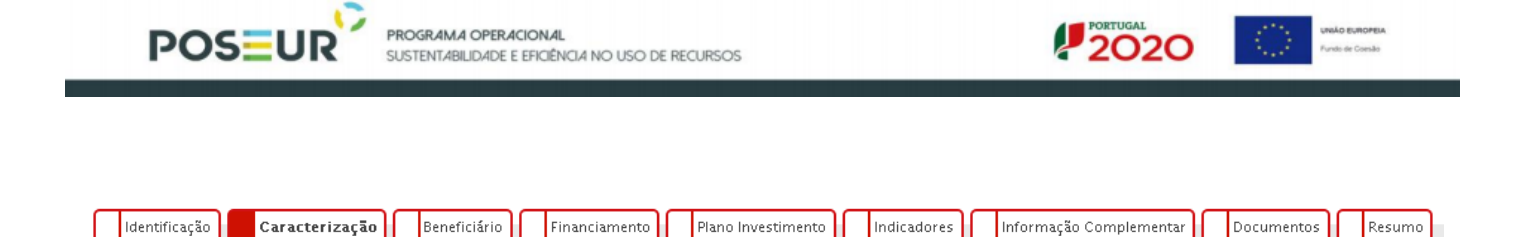

# <span id="page-13-0"></span>**Caracterização da Candidatura**

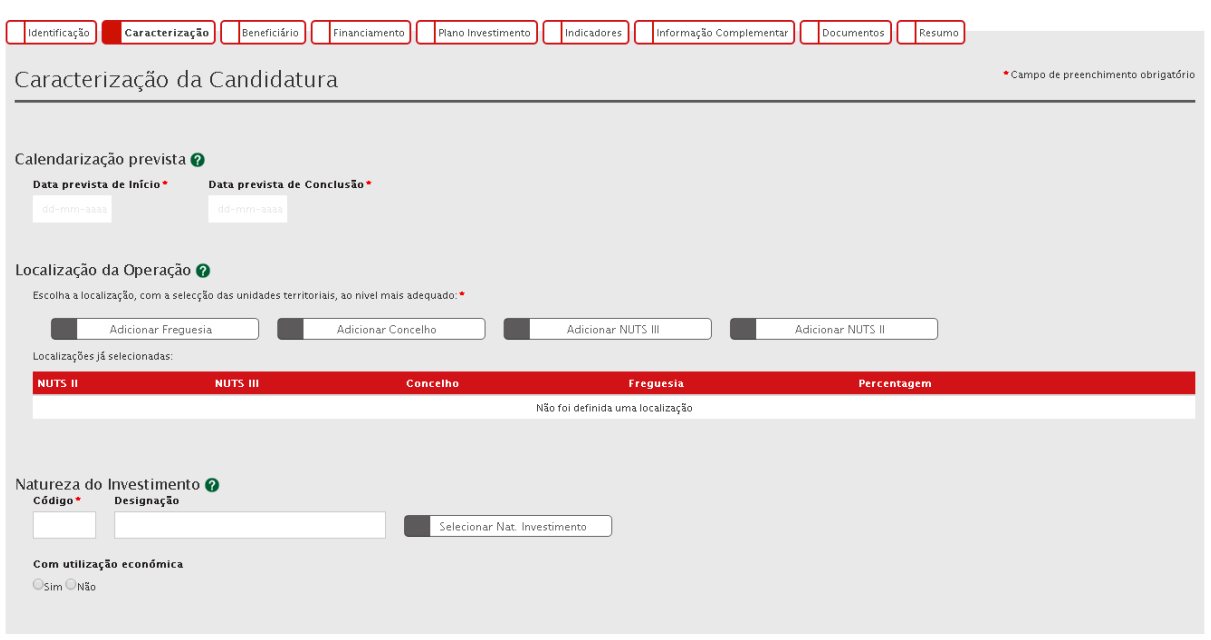

**Quadro de preenchimento Caracterização da Candidatura**

**Data prevista de início e Data prevista de conclusão das operações a realizar**: pretende-se que sejam as datas indicativas do começo do investimento (incluindo o de natureza não elegível). Habitualmente e quando aplicável esta data proposta corresponde ao início físico do investimento. De igual forma a data indicativa de finalização do investimento habitualmente corresponde ao termo financeiro do investimento.

**Localização da Operação**: Pretende-se que todos os campos sejam preenchidos, caracterizando as operações a realizar ao nível de Freguesia, Concelho, NUT (Nomenclatura das Unidades Territoriais II e III). No caso dos investimentos de natureza material, para os quais é claramente identificável a localização do investimento, a localização da operação deverá ser aquela onde o investimento irá ocorrer. No caso dos investimentos de natureza imaterial a localização da operação deverá ser a localização da entidade beneficiária, definida pela localização da sua sede ou pela localização da delegação ou estabelecimento responsável pela localização da operação.

**Percentagens de localização da operação:** Percentagem correspondente ao investimento elegível a realizar em cada localização.

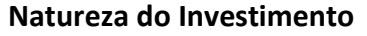

**POSEUR** 

É possível filtrar a Natureza de Investimento através de uma Tabela que apresenta diversas alíneas partindo de 6 categorias principais para a natureza do investimento da operação:

 $2020$ 

- 1. Infraestruturas
- 2. Equipamento/Material
- 3. Ações Imateriais/Estudos

PROGRAMA OPERACIONAL

**SUSTENTABILIDADE E EFICIÊNCIA NO USO DE RECURSOS** 

- 4. Assistência Técnica
- 5. Apoio ao Financiamento
- 6. Produtivo

No caso da candidatura se enquadrar em mais do que um tipo, deverá ser selecionado o que tem maior peso no investimento.

# **Com utilização económica - Sim ou Não:**

A utilização económica deverá ser avaliada em função do uso futuro da infraestrutura para uma atividade económica sendo que o conceito de atividade económica está definido como a oferta de bens ou serviços num determinado mercado. Caso a infraestrutura, mesmo não atuando num mercado concorrencial e visando a prossecução de objetivos de interesse público, tenha uma utilização económica, deverá ser assinalado Sim.

# **Classificação Económica**

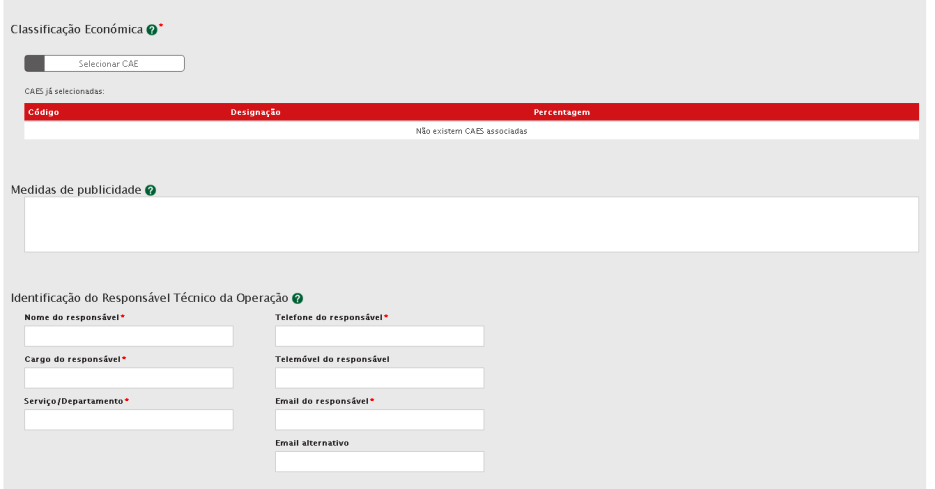

**Quadro de preenchimento Classificação Económica**

*Guião de Preenchimento do Formulário no Balcão Único – V1.1* 15

PROGRAMA OPERACIONAL **SUSTENTABILIDADE E EFICIÊNCIA NO USO DE RECURSOS** 

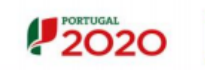

# **CAE:**

**POSEUR** 

É também possível filtrar o código e a designação da CAE – Classificação de Atividade Económica através de um Quadro. A(s) CAE(s) deve(m) ser relativa(s) às operações a desenvolver no âmbito da candidatura. Deverá ser indicada a percentagem de investimento elegível correspondente a cada CAE, em casos em que o projeto se enquadre em mais do que uma CAE.

**Medidas de publicidade**: Descrição de quais as medidas previstas para a publicitação das operações realizadas no âmbito da Candidatura, uma vez que existe a obrigatoriedade de publicitar todas as ações cofinanciadas. Esta exigência é imposta pelo nº3 do Artigo 115º do Regulamento 1303/2013 de 17 de [dezembro.](https://poseur.portugal2020.pt/Content/docs/Poseur/Reg_1303-2013.pdf)

# **Identificação do Responsável Técnico da Operação**

A pessoa a indicar será o interlocutor responsável pela tramitação da candidatura junto do Programa Operacional e a quem serão dirigidos todos os pedidos de esclarecimento e as notificações. Será o responsável operacional perante o PO SEUR.

São de preenchimento obrigatório os seguintes dados:

**Nome do Responsável**

**Cargo do Responsável**

**Serviço/Departamento**

**Telefone do Responsável**

**Email do Responsável**

#### **Articulação com outras operações ou programas**

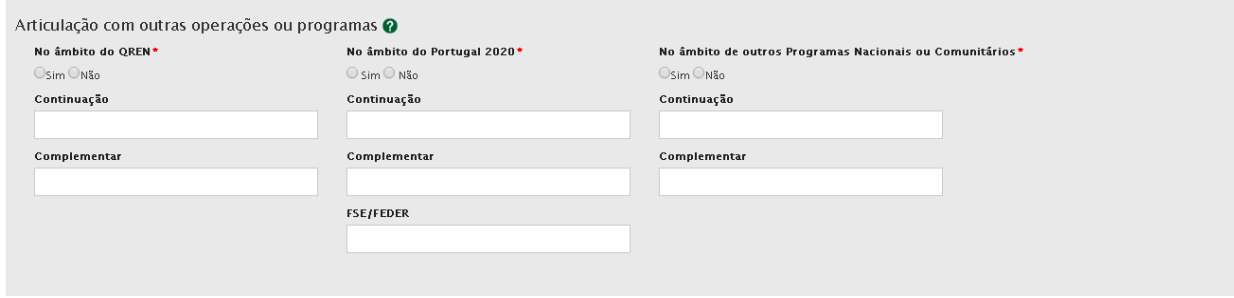

**Quadro de preenchimento Articulação com outras operações ou programas**

*Guião de Preenchimento do Formulário no Balcão Único – V1.1* 16

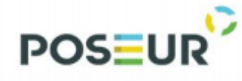

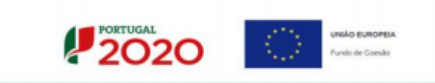

Indicação se a operação tem articulação com outros projetos no âmbito do QREN, Portugal 2020 ou outros Programas de apoio (nacionais ou comunitários) e indicação do código desses projetos. Apenas se se tratar de projetos já aprovados com financiamento contratualizado.

Se for uma fase subsequente de natureza idêntica, embora distinta do ponto de vista físico e financeiro, deverá indicar-se **"Continuação".**

Se for de natureza distinta mas contribua para completar os resultados da candidatura anterior, deverá indicar-se **"Complementar".**

No caso do Portugal 2020, caso se trate de uma operação complementar a outra financiada pelo FSE – Fundo Social Europeu, deverá indicar-se o código do projeto.

<span id="page-17-0"></span>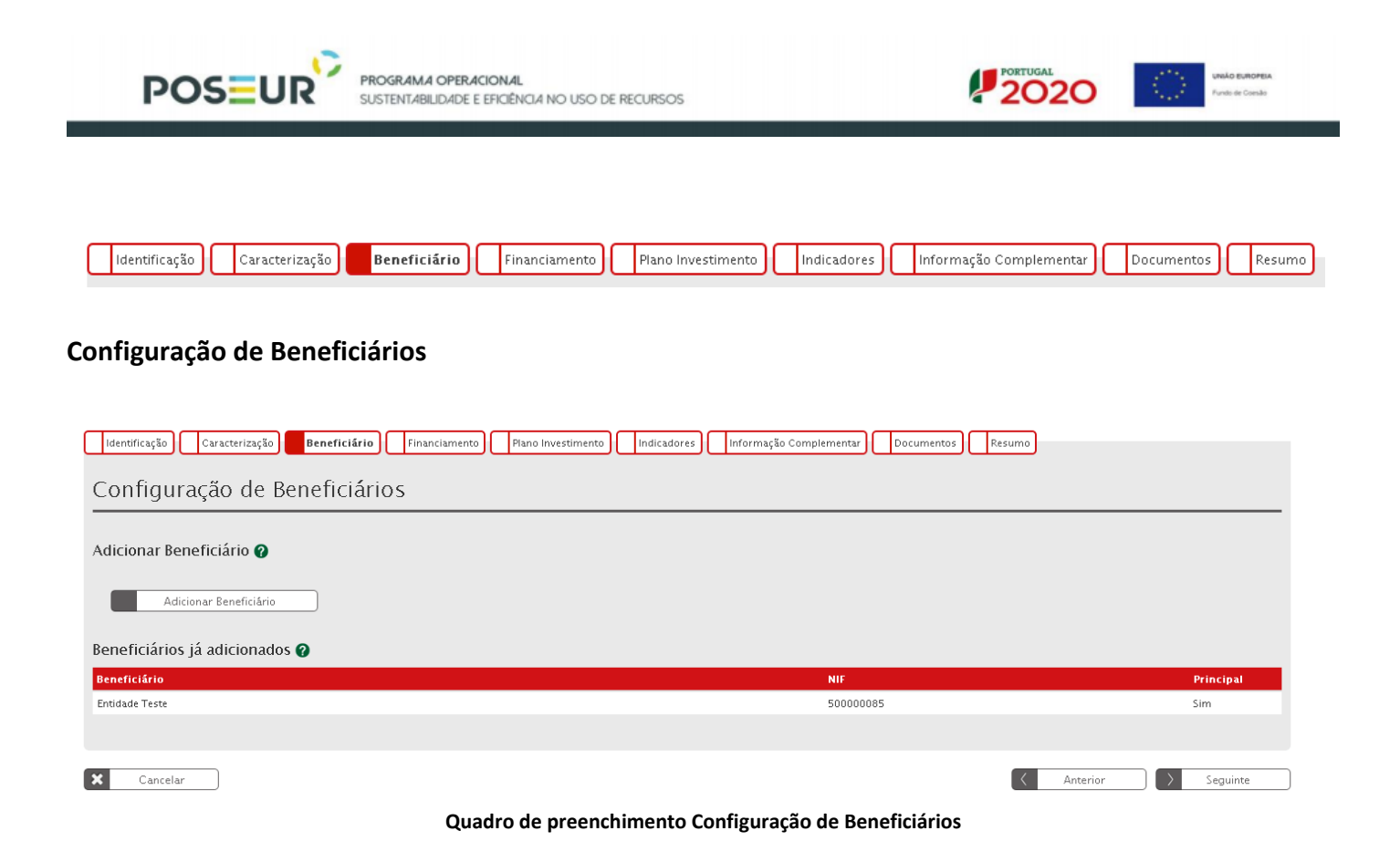

**Adicionar Beneficiário**: Seleção, através de uma lista, do(s) beneficiários(s) principais e secundários da operação.

**Beneficiários já adicionados**: Listagem que vai apresentando os beneficiários já adicionados à operação, sendo necessário atribuir a todos a respetiva percentagem de participação no investimento total. O somatório terá que ser 100%. Esta listagem encontra-se preenchida, por defeito, com o beneficiário principal introduzido nos campos anteriores.

**Todos os beneficiários, para serem selecionados, deverão estar credenciados no Balcão Único. Apenas deverão ser adicionados os beneficiários que se constituam como parceiros na relação física e financeira dos investimentos**.

<span id="page-18-0"></span>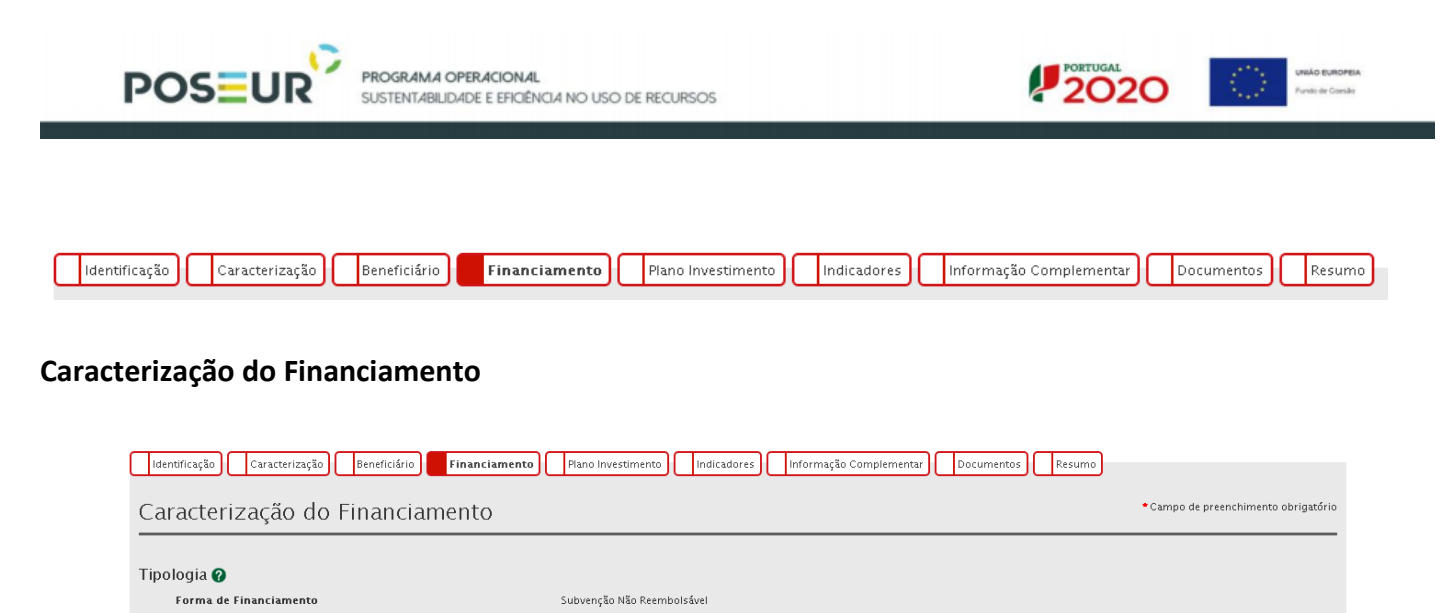

**Quadro de preenchimento Tipologia de Financiamento**

## **Tipologia**

**Forma de Financiamento**: Indica a forma de financiamento da operação de acordo com o que se encontra definido à partida no Aviso de Abertura.

# **Financiamento da Operação**

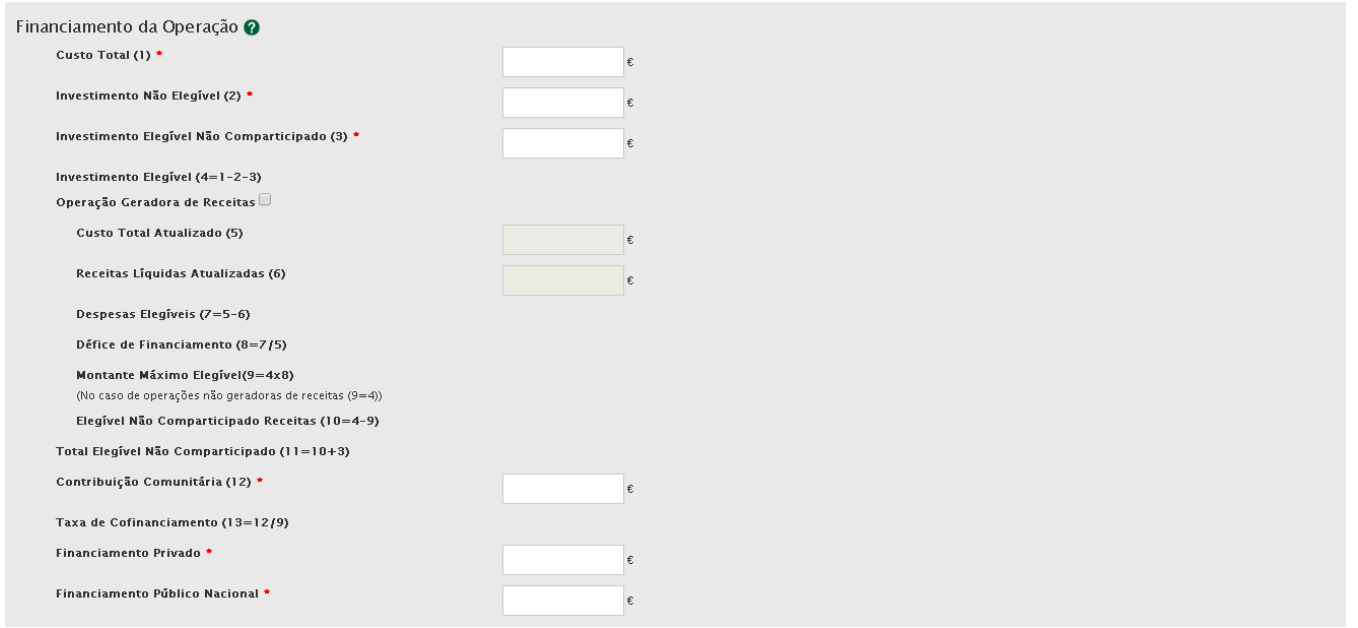

**Quadro de preenchimento Financiamento da Operação**

**Custo Total:** Total das despesas associadas à concretização da operação, incluindo o IVA se não dedutível e mesmo quando não é elegível.

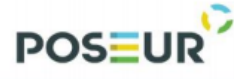

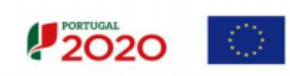

**Investimento Não Elegível:** Despesas associadas à concretização da operação, cuja natureza e/ou data de realização não se enquadram nas regras nacionais e/ou comunitárias que lhe são aplicáveis para efeitos da atribuição de cofinanciamento comunitário. Também podem aqui ser incluídas outras despesas que o beneficiário considere não apresentar a cofinanciamento.

**Investimento Elegível Não Comparticipado:** Investimento elegível que excede os limites de elegibilidade regulamentarmente definidos, tais como a utilização de custos padrão e custos máximos de referência.

**Investimento Elegível:** Custo Total deduzido do investimento não elegível e do investimento elegível não comparticipado.

**Operação Geradora de Receitas:** Operação que gera receita líquida após a sua conclusão, na aceção do artigo 61º do [Regulamento Comunitário nº 1303/2013,](https://poseur.portugal2020.pt/Content/docs/Poseur/Reg_1303-2013.pdf) a evidenciar através de Análise Custo-Benefício [\(ACB\)](https://poseur.portugal2020.pt/media/3987/manual-acb-com-dez-2014.pdf) ou [Estudo de Viabilidade Financeira \(EVF\).](https://poseur.portugal2020.pt/media/38126/nota-de-orienta%C3%A7%C3%B5es-para-an%C3%A1lise-financeira.pdf)

**Custo Total Atualizado:** Montante atualizado do Custo Total, excluindo as contingências (ex: revisão de preços).

**Receitas Líquidas Atualizadas:** Receitas atualizadas deduzidas dos custos operacionais e dos custos de substituição de equipamento de vida curta e, se aplicável, somado o valor residual do investimento.

**Despesas Elegíveis Atualizadas:** Custo total atualizado deduzido do montante das receitas líquidas atualizadas.

**Pro-Rata de Receita Líquida:** Percentagem dos custos de investimento que não é financiada pelo próprio projeto através das suas receitas líquidas.

**Montante Máximo Elegível:** Montante de investimento resultante da aplicação do pro-rata de receita líquida.

**Elegível não Comparticipado - Receitas**: Montante de investimento que não é cofinanciado em resultado da aplicação do pro-rata de receita líquida.

**Total Elegível não Comparticipado**: Somatório do montante do investimento elegível não comparticipado com o montante de investimento elegível que não é cofinanciado em resultado da aplicação do pro-rata de receita líquida.

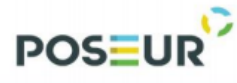

**Contribuição Comunitária:** Montante do cofinanciamento do Fundo para aplicação devida do cofinanciamento (não pode ultrapassar a taxa máxima de financiamento do Aviso).

**Financiamento Privado:** Montante relativo à contrapartida privada do investimento. Aplicável nos casos em que os beneficiários são de natureza privada e independentemente da origem do financiamento.

**Financiamento Público Nacional:** Montante relativo à contrapartida pública nacional do investimento.

**Taxa de Cofinanciamento**: Percentagem do cofinanciamento do Fundo aplicável ao montante máximo elegível da operação.

**Sempre que o valor for 0 (zero) deverá ser introduzido na mesma para que o campo não fique em branco**

# **Fontes de Contrapartida Privada**

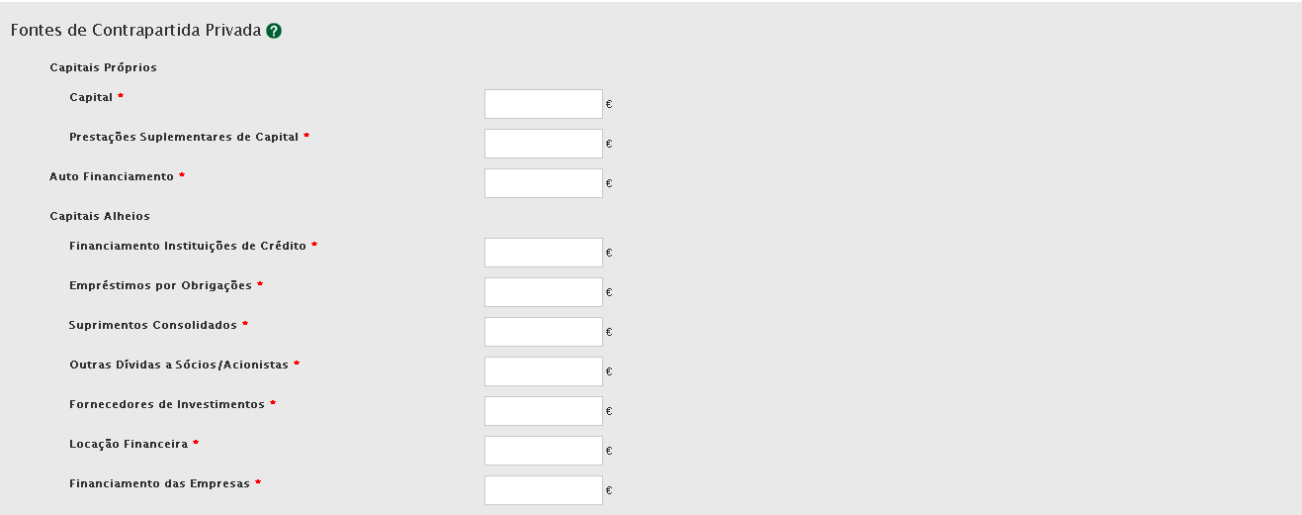

**Quadro de preenchimento Fontes de Contrapartida Privada**

Pretende-se aqui uma caracterização da contrapartida privada por fonte de financiamento.

# **Capitais Próprios**

**Capital**

**Prestações Suplementares de Capital**

# **Auto Financiamento**

*Guião de Preenchimento do Formulário no Balcão Único – V1.1* 21

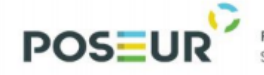

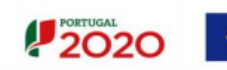

## **Capitais Alheios**

**Financiamento Instituições de Crédito Empréstimos por Obrigações Suprimentos Consolidados Outras Dívidas a Sócios/Acionistas Fornecedores de Investimentos Locação Financeira**

**Financiamento das Empresas**

# **Fontes de Contrapartida Pública Nacional**

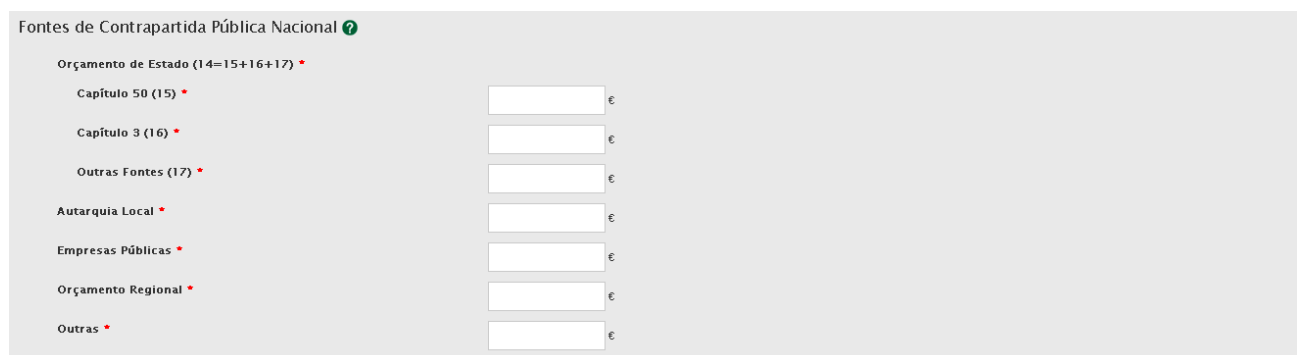

**Quadro de preenchimento Fontes de Contrapartida Pública Nacional**

# **Deverá ainda ser verificado se as fontes de contrapartida nacional correspondem ao perfil da entidade beneficiária. Por exemplo, entidades de natureza privada deverão ter fontes de financiamento privadas.**

No que respeita às fontes de contrapartida pública nacional, deverá ser tido em atenção o tipo de fonte de financiamento em função da inscrição do valor dessa contrapartida no orçamento da(s) entidade(s) beneficiária(s).

**Orçamento de Estado:** Quando a contrapartida nacional está inscrita no PIDDAC, no Orçamento de funcionamento ou noutras rubricas do Orçamento de Estado, do proponente que apresenta a candidatura.

Deverá ser assinalado se o financiamento nacional se encontra inscrito no **Capº 50º** do OE (orçamento de investimento), **Capº 3º** (orçamento de funcionamento) ou noutras rubricas do Orçamento de Estado (**Outras Fontes**).

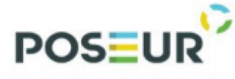

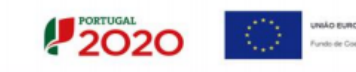

**Autarquia Local:** Quando a contrapartida nacional está inscrita no orçamento da autarquia, dos serviços municipalizados, Associação de Municípios, Comunidades Urbanas, Áreas Metropolitanas, entre outras.

**Empresas Públicas:** Quando a contrapartida nacional está inscrita no orçamento de empresas que constituem o sector empresarial do Estado, o sector empresarial local ou o sector empresarial regional, independentemente da sua forma jurídica – SA, EP, EPE, EM, EIM ou outras.

**Orçamento Regional:** Quando a contrapartida nacional está inscrita no orçamento das Regiões Autónomas.

**Outras:** Quando a contrapartida nacional está inscrita no orçamento de outras entidades, que não as identificadas anteriormente, mas cujo financiamento é equiparado a público (criadas para satisfazer especificamente necessidades de interesse geral com carácter não industrial ou comercial, dotadas de personalidade jurídica, e onde o Estado, as Autarquias locais, as autoridades regionais ou outros organismos de direito público financiem maioritariamente a sua atividade ou estejam sujeitas ao seu controlo de gestão ou estejam representados maioritariamente nos órgãos de administração, direção ou fiscalização).

#### **Operações com contrapartida pública/OE**

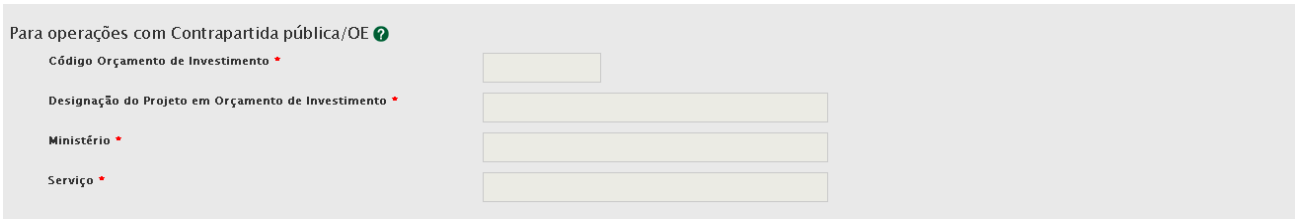

**Quadro de preenchimento para Operações com contrapartida pública/OE**

Destinado a operações com contrapartida pública nacional inserida no Orçamento de Estado/Orçamento de Investimento.

#### **Código Orçamento de Investimento**

**Designação do Projeto em Orçamento de Investimento**

#### **Ministério**

# **Serviço**

*Guião de Preenchimento do Formulário no Balcão Único – V1.1* 23

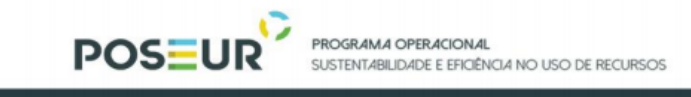

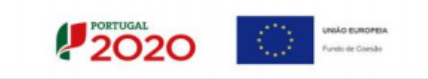

## **Recurso a empréstimo BEI**

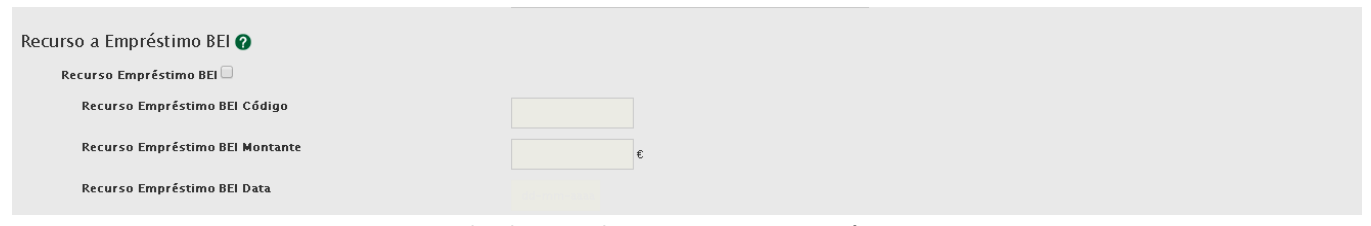

**Quadro de preenchimento Recurso a empréstimo BEI**

Necessidade de identificar se a operação é beneficiária de empréstimo do Banco Europeu de Investimento. Em caso afirmativo, deverá ser colocado o código e o montante desse mesmo empréstimo.

O montante máximo de financiamento da operação não poderá ultrapassar 90% do custo total de investimento (excluindo não elegibilidades ao BEI) quando considerado o financiamento BEI + Financiamento Fundo de Coesão.

<span id="page-24-0"></span>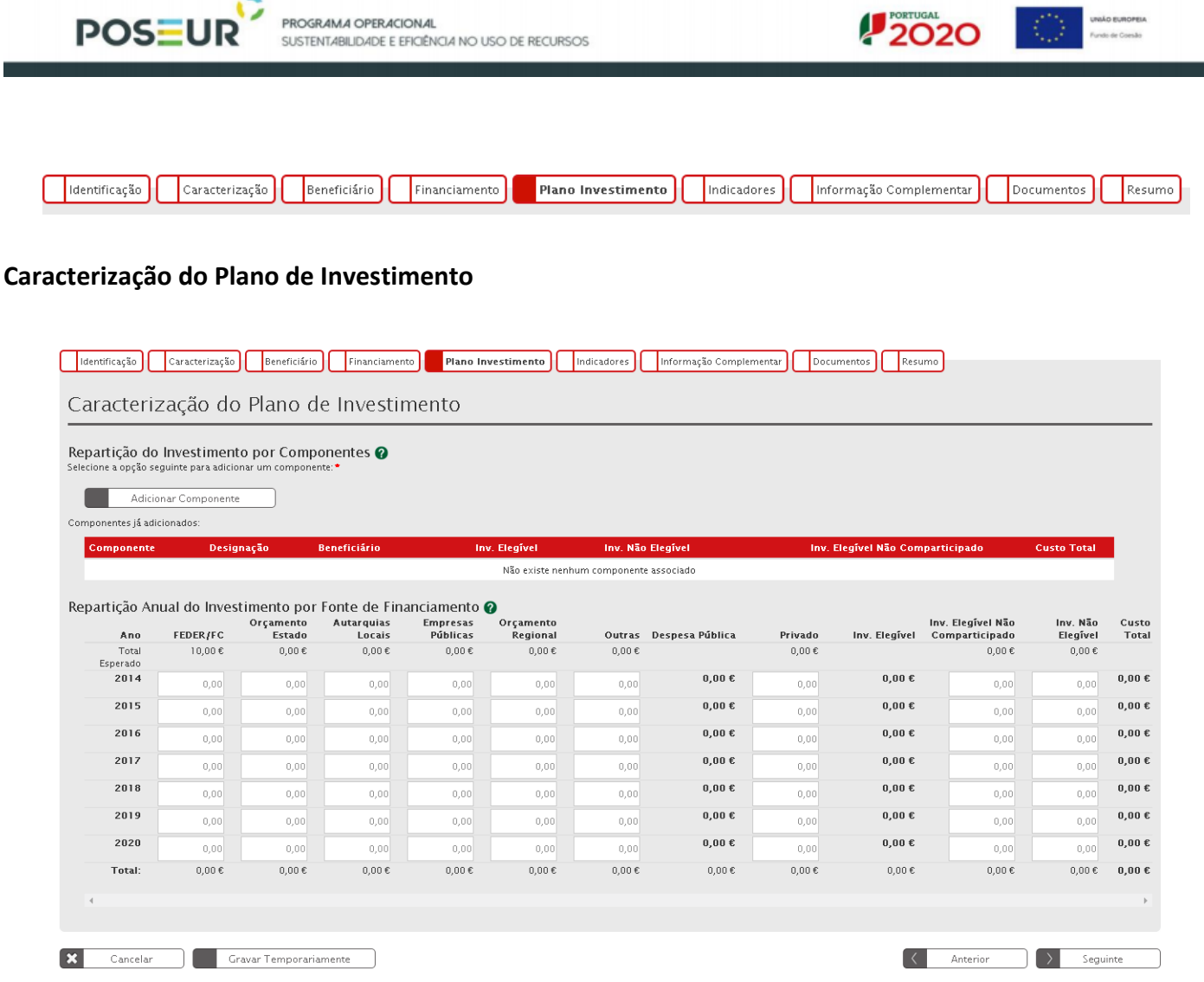

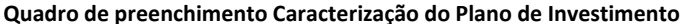

**Repartição do Investimento por Componentes**: Permite a escolha, a partir de uma tabela pré-definida, das componentes relativas ao investimento. É possível selecionar o beneficiário responsável pela sua realização e inserir os respetivos montantes de investimento elegível, investimento não elegível e investimento elegível não comparticipado. O elegível não comparticipado resulta da aplicação de limites máximos de despesa elegível por tipologia de intervenção (por exemplo custos máximos de referência ou custos-padrão) e no caso dos projetos geradores de receitas, pela aplicação da taxa de défice de financiamento ao investimento elegível por componente.

Deverão ser utilizadas as componentes de investimento de acordo com as tipologias de despesas elegíveis previstas nas disposições gerais e específicas do RE SEUR e com o previsto em cada secção do referido Regulamento, nos casos aplicáveis. Deverá também observar-se sempre as disposições previstas no ponto relativo à Elegibilidade das despesas em cada Aviso de Abertura.

*Guião de Preenchimento do Formulário no Balcão Único – V1.1* 25

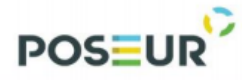

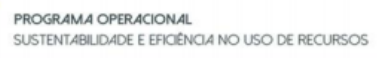

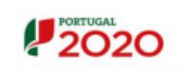

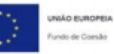

**São estas as componentes disponíveis para seleção**:

**Despesas com Pessoal:** Despesas com todas as espécies de remunerações principais, de abonos acessórios e de compensações que, necessariamente, requeiram processamento nominalmente individualizado e que, de forma transitória ou permanente, sejam satisfeitos pela entidade tanto aos seus funcionários como aos indivíduos que, embora não tendo essa qualidade, prestem, contudo, serviços à entidade nos estritos termos de contratos a termo, em regime de tarefa ou de avença. Compreendem-se, também as despesas que a entidade patronal suporta com o esquema de segurança social dos seus funcionários.

**Aquisição de bens:** Despesas com bens que em regra tenham, pelo menos, um ano de duração, devendo por isso ser inventariáveis e que, por não contribuírem para a formação de capital fixo, não são caracterizáveis como bens de capital (investimento). Incluem-se, igualmente, os bens que são correntemente consumidos na produção ou com uma presumível duração útil não superior a um ano, não sendo, por isso, inventariáveis.

**Encargos com Instalações:** Despesas relativas a encargos com as instalações e locação de edifícios.

**Comunicações:** Despesas com consumos de comunicações.

**Seguros:** Despesas com a constituição e os prémios de quaisquer seguros (incluindo, portanto, bens ou pessoas).

**Deslocações e Estadas:** Despesas com alojamento e as despesas com transporte relativo a viagens.

**Estudos, Pareceres, Projetos e Consultoria:** Despesas relativas a estudos, pareceres, projetos e consultoria, de organização, apoio à gestão e serviços de natureza técnica prestados por particulares ou outras entidades.

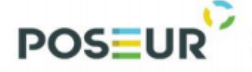

**Tipologias de despesa PO SEUR:**

- **Realização de estudos, planos, projetos, atividades preparatórias e assessorias diretamente ligados à operação, incluindo a elaboração da Análise Custo-Benefício, quando aplicável;**
- **Realização de estudos e projetos que visam a identificação e caraterização dos riscos que afetam as zonas costeiras e a elaboração de planos de intervenção em áreas vulneráveis;**
- **Desenvolvimento e aplicação de novas tecnologias e software, dispositivos de controlo remoto para monitorização de riscos, consultadoria técnica, carregamento de dados, digitalização de documentos e aquisição de informação;**
- **Ações complementares de compensação e outras medidas adicionais de integração ambiental que as autoridades ambientais competentes venham a exigir, como por exemplo, a minimização de impactes ambientais e outros, auditoria ambiental, gestão ambiental, acompanhamento e monitorização ambiental específica;**
- **Elaboração de cadastro das infraestruturas e sistemas.**

PROGRAMA OPERACIONAL

**SUSTENTABILIDADE E EFICIÊNCIA NO USO DE RECURSOS** 

**Formação:** Despesas com os cursos de formação profissional quando prestados por outras entidades.

**Seminários, Exposições e Similares:** Despesas decorrentes da realização de seminários, exposições e similares promovidos pela entidade.

Publicidade e Divulgação: Despesas referentes a publicidade independentemente da forma, designadamente anúncios em meios de comunicação social, campanhas publicitárias promocionais e materiais publicitários.

#### **Tipologias de despesa PO SEUR:**

- **Ações de informação, de divulgação, de sensibilização e de publicidade que se revelem necessárias para a prossecução dos objetivos da operação;**
- **Despesas relativas à aquisição e montagem de equipamentos, à aquisição e conversão de veículos para fontes de combustíveis mais limpas destinados a transportes públicos coletivos de passageiros, à aquisição de bicicletas para uso público no âmbito de projetos integrados de**

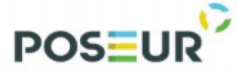

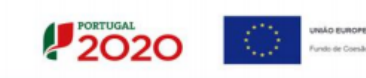

**âmbito nacional que demonstrem impacte à escala nacional ao nível da transferência modal, bem como à realização de campanhas de sensibilização.**

**Assistência Técnica:** Despesas referentes à assistência técnica dos bens, no âmbito de contratos realizados.

**Outros Serviços:** Assumem carácter residual no contexto das aquisições de serviços. Só lhe devem ser afetadas as despesas que, de modo algum, não possam ser classificadas noutras componentes.

## **Tipologias de despesa PO SEUR:**

- **Aquisição de serviços de execução de operação de cadastro predial do prédio ou prédios em que incide a operação, incluindo aluguer de equipamento;**
- **Desenvolvimento e aplicação de novas tecnologias e software, dispositivos de controlo remoto para monitorização de riscos, consultadoria técnica, carregamento de dados, digitalização de documentos e aquisição de informação;**
- **Ações complementares de compensação e outras medidas adicionais de integração ambiental que as autoridades ambientais competentes venham a exigir, como por exemplo, a minimização de impactes ambientais e outros, auditoria ambiental, gestão ambiental, acompanhamento e monitorização ambiental específica;**
- **Elaboração de cadastro das infraestruturas e sistemas;**
- **Custos incorridos com a recolha e tratamento de dados, nomeadamente no que se refere à monitorização das massas de água.**

**Terrenos:** Despesas relativas a aquisição de terrenos e constituição de servidões, por expropriação ou negociação direta, bem como eventuais indemnizações. As condições de elegibilidade dos terrenos estão definidas nos nºs 2 a 4 do artigo 7º da Portaria nº 57/B/2015, de 27 de Fevereiro e o seu valor elegível está limitado a 10% das despesas totais elegíveis da operação (incluindo as despesas com a aquisição de terrenos e imóveis).

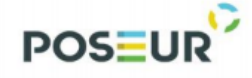

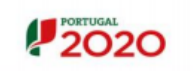

**Tipologias de despesa PO SEUR:**

 **Aquisição de terrenos e constituição de servidões indispensáveis à realização da operação, por expropriação ou negociação direta, bem como eventuais indemnizações a arrendatários.**

**Equipamento de informática:** Despesas com aquisição de computadores, terminais, impressoras (hardware) e quaisquer outros bens que, assumindo características de bens de investimento, possam considerar-se como técnica, direta e exclusivamente ligados à produção informática.

# **Tipologias de despesa PO SEUR:**

- **Aquisição de equipamentos, sistemas de monitorização, informação, tecnológicos, material e**  *software***;**
- **Desenvolvimento e aplicação de novas tecnologias e software, dispositivos de controlo remoto para monitorização de riscos, consultadoria técnica, carregamento de dados, digitalização de documentos e aquisição de informação;**
- **Aquisição de infraestruturas, equipamentos e sistemas tecnológicos e de informação, que permitam a monitorização dos solos e das águas superficiais e subterrâneas;**
- **Custos incorridos com a recolha e tratamento de dados, nomeadamente no que se refere à monitorização das massas de água;**
- **Elaboração de cadastro das infraestruturas e sistemas.**

*Software* **Informático:** Despesas com os produtos informáticos.

**Tipologias de despesa PO SEUR:**

- **Aquisição de equipamentos, sistemas de monitorização, informação, tecnológicos, material e**  *software***;**
- **Desenvolvimento e aplicação de novas tecnologias e software, dispositivos de controlo remoto para monitorização de riscos, consultadoria técnica, carregamento de dados, digitalização de documentos e aquisição de informação;**
- **Aquisição de infraestruturas, equipamentos e sistemas tecnológicos e de informação, que permitam a monitorização dos solos e das águas superficiais e subterrâneas;**

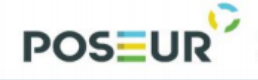

 **Custos incorridos com a recolha e tratamento de dados, nomeadamente no que se refere à monitorização das massas de água;**

 $2020$ 

**Elaboração de cadastro das infraestruturas e sistemas.**

**Equipamento Administrativo:** Despesas com mobiliário, máquinas de calcular, fotocopiadoras e demais equipamento de escritório.

**Equipamento Básico:** Despesas com instrumentos, máquinas, instalações e outros bens.

**Tipologias de despesa PO SEUR:**

- **Aquisição de equipamentos, sistemas de monitorização, informação, tecnológicos, material e**  *software***;**
- **Despesas relativas à aquisição e montagem de equipamentos, à aquisição e conversão de veículos para fontes de combustíveis mais limpas destinados a transportes públicos coletivos de passageiros, à aquisição de bicicletas para uso público no âmbito de projetos integrados de âmbito nacional que demonstrem impacte à escala nacional ao nível da transferência modal, bem como à realização de campanhas de sensibilização;**
- **Desenvolvimento e aplicação de novas tecnologias e software, dispositivos de controlo remoto para monitorização de riscos, consultadoria técnica, carregamento de dados, digitalização de documentos e aquisição de informação;**
- **Aquisição de equipamento de proteção individual;**
- **Aquisição de meios e equipamentos para fazer face a acidentes graves e catástrofes;**
- **Aquisição de infraestruturas, equipamentos e sistemas tecnológicos e de informação, que permitam a monitorização dos solos e das águas superficiais e subterrâneas.**

**Ferramentas e Utensílios:** Despesas relativas a ferramentas e utensílios com os quais se realiza a extração, transformação e elaboração dos produtos ou a prestação dos serviços. Compreende também os gastos adicionais com a adaptação de maquinaria e de instalações no desempenho das atividades da entidade.

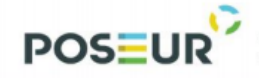

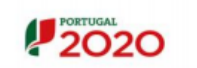

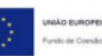

**Habitações:** Não aplicável ao PO SEUR.

**Edifícios:** Não aplicável ao PO SEUR.

#### **Construções diversas**

**Tipologias de despesa PO SEUR:**

- **Trabalhos de construção civil e outros trabalhos de engenharia;**
- **Fiscalização, coordenação de segurança e assistência técnica;**
- **Testes e ensaios;**
- **Custos incorridos com trabalhos de recuperação e renaturalização de sistemas naturais;**
- **Aquisição de serviços para trabalhos florestais com vista à instalação da rede de defesa da floresta contra incêndios;**
- **Obras de construção, ampliação ou remodelação de infraestruturas operacionais de proteção civil e restabelecimento de acessibilidades e de serviços afetados pela construção de infraestruturas;**
- **Ações complementares de compensação e outras medidas adicionais de integração ambiental que as autoridades ambientais competentes venham a exigir, como por exemplo, a minimização de impactes ambientais e outros, auditoria ambiental, gestão ambiental, acompanhamento e monitorização ambiental específica;**
- **Restabelecimento de acessibilidades e serviços afetados pela construção de infraestruturas;**
- **Despesas relativas a testes e ensaios, sendo apenas elegíveis por um período máximo de seis meses e desde que os respetivos custos não sejam cobrados aos utentes;**
- **Arranque e entrada em serviço de infraestruturas e de equipamento ligadas a testes e ensaios da operação, do seu equipamento e de segurança, se o serviço público não estiver a ser cobrado aos utilizadores, até ao cumprimento do licenciamento ambiental, mas num prazo nunca superior a seis meses;**
- **Restabelecimento de acessibilidades e de serviços afetados pela construção de infraestruturas, sem ultrapassar 25% do valor total elegível das empreitadas de abastecimento de água e saneamento de águas residuais;**

 **Ações complementares de compensação e outras medidas adicionais de integração ambiental que as Autoridades Ambientais competentes venham a exigir, designadamente, a minimização de impactes ambientais, auditoria ambiental, gestão ambiental, acompanhamento e monitorização ambiental específica;**

 $2020$ 

- **Despesas com a construção dos ramais domiciliários de água e saneamento, desde que os mesmos não constituam um encargo para os utentes;**
- **Prestações de serviços de descontaminação, de remoção e tratamento de resíduos e reabilitação de solos contaminados;**
- **Trabalhos de recuperação e renaturalização de sistemas naturais;**

PROGRAMA OPERACIONAL

SUSTENTABILIDADE E EFICIÊNCIA NO USO DE RECURSOS

- **Trabalhos em meio marinho que podem incluir extração, transporte e deposição de sedimentos;**
- **Trabalhos de recuperação e renaturalização de sistemas naturais costeiros.**

**Melhoramentos Fundiários:** Não aplicável ao PO SEUR.

**Equipamento de Transporte:** Despesas relativas à aquisição de equipamentos de transporte.

**Tipologias de despesa PO SEUR:**

**POSEUR** 

- **Despesas relativas à aquisição e montagem de equipamentos, à aquisição e conversão de veículos para fontes de combustíveis mais limpas destinados a transportes públicos coletivos de passageiros, à aquisição de bicicletas para uso público no âmbito de projetos integrados de âmbito nacional que demonstrem impacte à escala nacional ao nível da transferência modal, bem como à realização de campanhas de sensibilização;**
- **Aquisição de aeronaves;**
- **Aquisição de veículos operacionais de proteção e socorro.**

**Investimentos Incorpóreos:** Despesas resultantes da aquisição de direitos de propriedade intelectual (direitos de autor ou direitos conexos) ou os direitos de propriedade industrial (exploração de patentes, licenças, modelos, marcas, desenhos, processos de fabrico, etc.) ou, ainda, contratos de cedência de *knowhow.*

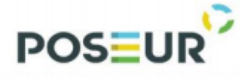

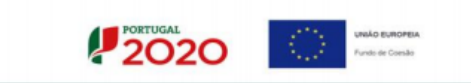

**Outras despesas:** Assumem carácter residual no contexto das despesas de investimento. Só lhe devem ser afetadas as despesas que, de modo algum, não possam ser classificadas noutras componentes.

**Imprevistos:** Não aplicável ao PO SEUR.

**Ajustamento de preços:** Deverá ter-se em atenção que só serão elegíveis despesas com Revisão de Preços até 5% do valor dos trabalhos contratuais efetivamente executados (vide Artigo dos Regulamentos Específicos relativo às Despesas Elegíveis). Podem ser incluídos ajustamentos de preços, se necessário, para cobrir efeitos esperados da inflação quando os custos elegíveis são expressos a preços constantes.

**Tipologias de despesa PO SEUR:**

 **Revisões de preços decorrentes da legislação aplicável e do contrato, até ao limite de 5% do valor elegível dos trabalhos efetivamente executados**

**Repartição Anual do Investimento por Fonte de Financiamento:** Deverão ser inseridos os valores anuais relativos a cada fonte de financiamento da operação. A repartição anual do investimento por fonte de financiamento deve corresponder à previsão dos montantes que vão ser efetivamente pagos aos fornecedores pelo beneficiário para a concretização do investimento a que se propõem.

No caso dos projetos geradores de receitas, o investimento elegível corresponderá ao montante máximo elegível.

**Os anos selecionados na calendarização do investimento deverão estar compreendidos entre os anos selecionados na repartição anual, não podendo a repartição anual ter início num ano anterior ao indicado na calendarização do investimento nem terminar num ano posterior ao indicado na referida calendarização.**

O Fundo deverá sempre corresponder à taxa de comparticipação prevista para a candidatura aplicável ao investimento elegível a realizar em cada ano (pagamentos previstos aos fornecedores).

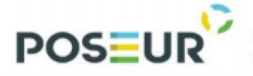

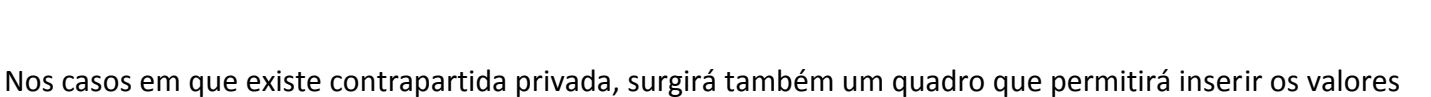

**2020** 

**UNIÃO EUROPEIA**<br>Fundo de Coesão

relativos à repartição anual do Investimento Privado por fonte de financiamento.

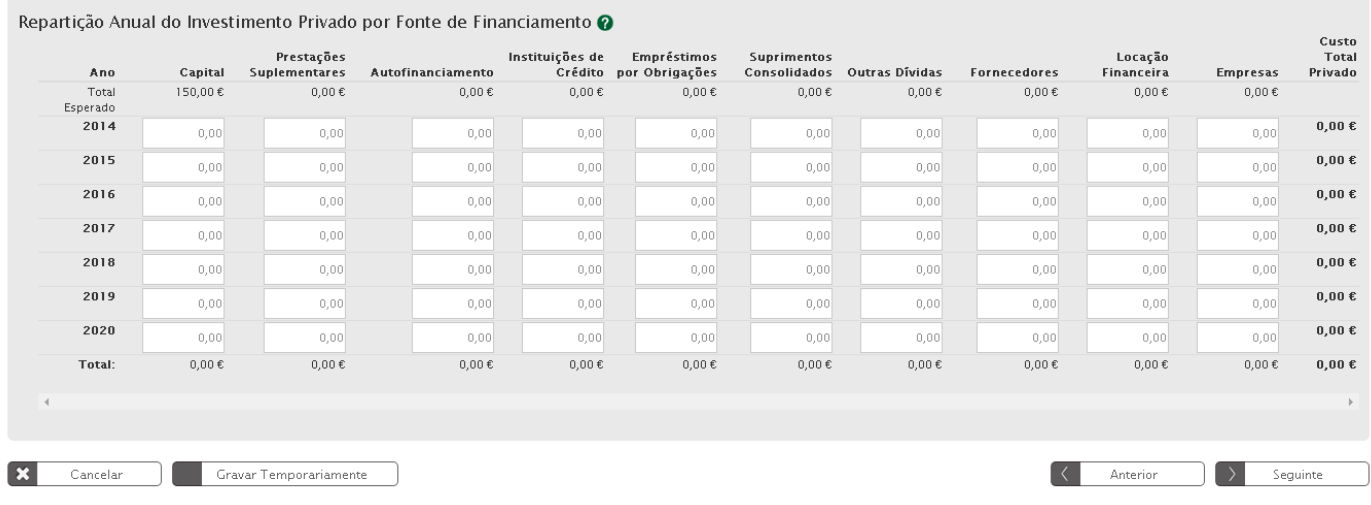

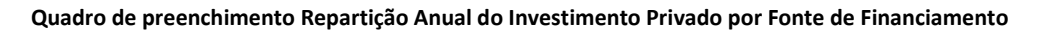

- **Capital**
- **Prestações Suplementares**
- **Autofinanciamento**
- **Instituições de Crédito**
- **Empréstimos por Obrigações**
- **Suprimentos Consolidados**
- **Outras Dívidas**
- **Fornecedores**
- **Locação Financeira**
- **Empresas**

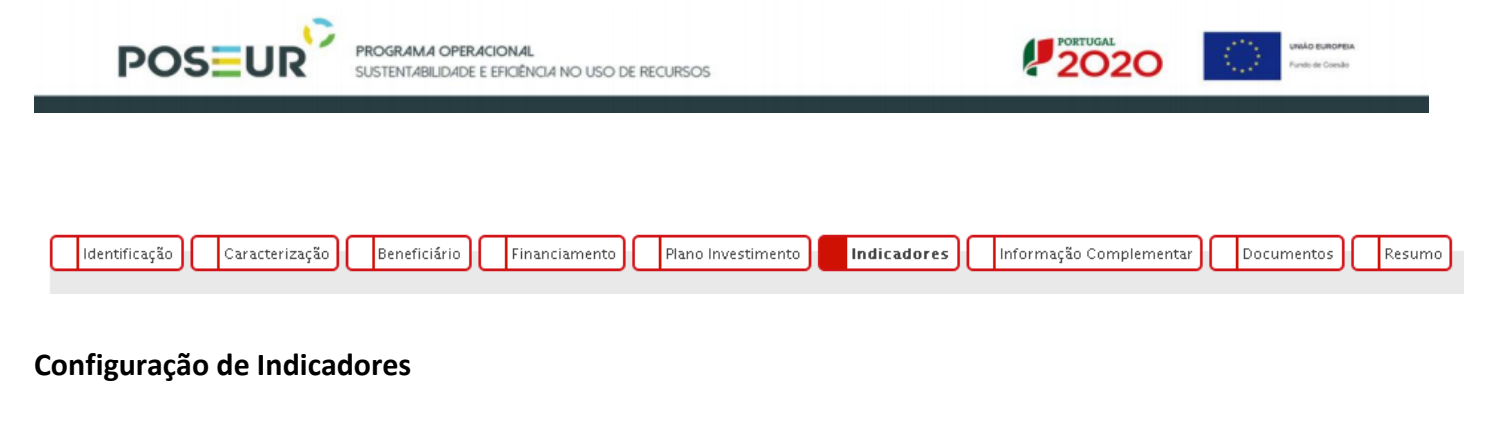

<span id="page-34-0"></span>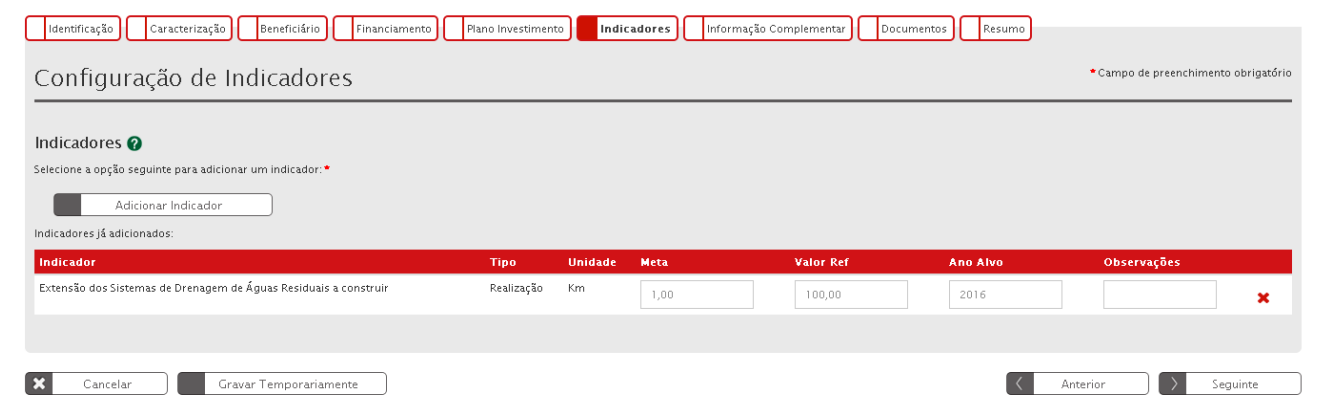

**Adicionar Indicador**: Através de uma lista de indicadores deverá ser feita uma seleção do(s) indicador(es) que deverão ser associado(s) à operação e a respetiva meta, valor de referência, ano alvo e eventuais observações.

O valor de referência deverá ser a situação de partida relativamente ao indicador e que servirá de referência para aferir a evolução do indicador.

A respetiva meta deverá ser indicada utilizando a metodologia de apuramento identificada no Aviso de Abertura, devendo o Ano Alvo ser indicado em função do momento previsto para o apuramento da meta.

<span id="page-35-0"></span>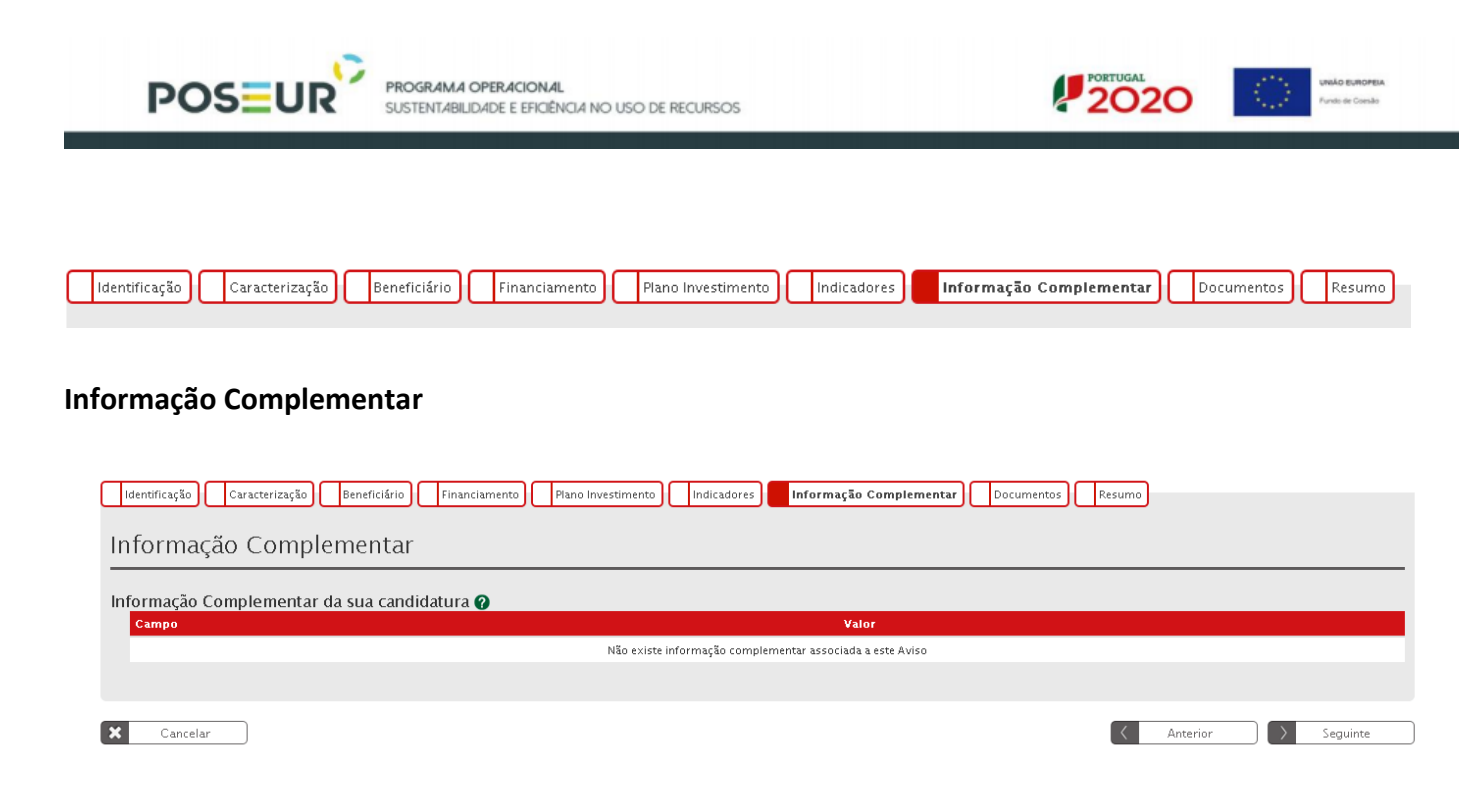

Para preenchimento apenas se tiver alguma tabela pré-definida.

<span id="page-36-0"></span>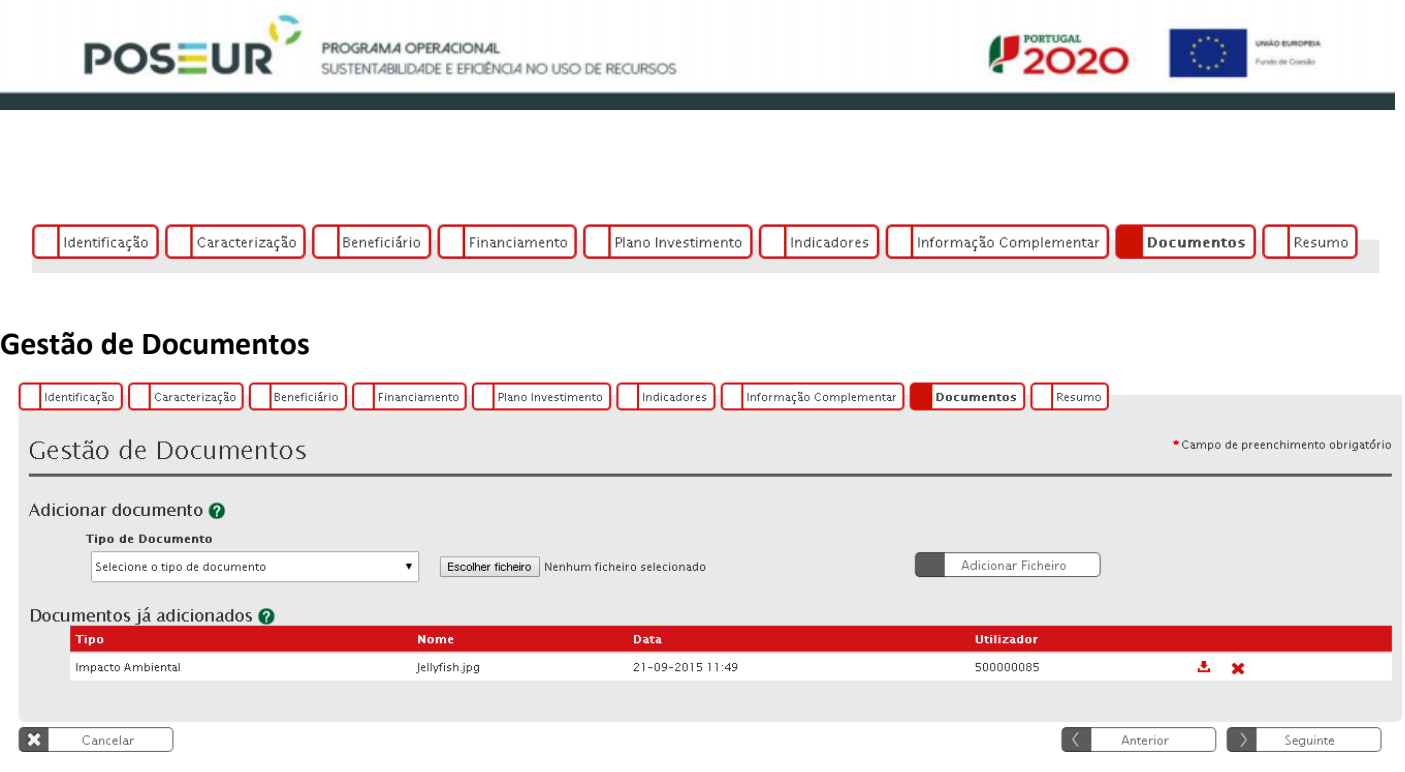

**Adicionar Documentos:** seleção através de uma lista do tipo de documento que se pretende carregar na aplicação. De seguida será necessário selecionar o ficheiro pretendido no browse e clicar "Adicionar Ficheiro".

# **Cada ficheiro não pode exceder os 10Mb.**

Os documentos que devem instruir as candidaturas devem ser anexados aquando do preenchimento do formulário de candidatura no Balcão Único 2020, não sendo aceites documentos que sejam remetidos por outros meios que não esta plataforma.

A não anexação dos documentos necessários dará origem à não aprovação da candidatura.

Nos casos em que os ficheiros excederem os 10 Mb, o seu tamanho deverá ser diminuído ou deverá proceder-se à partição do ficheiro, de modo a que o seu tamanho dos diversos ficheiros não ultrapasse os 10Mb.

**No caso do PO SEUR, deverão ser utilizados os tipos de documentos em função das indicações dadas no Anexo ao Aviso relativo à Lista de Documentos que devem instruir a candidatura (assinalados a verde e dependendo das indicações dadas no Anexo ao Aviso respeitante à lista de documentos a apresentar).**

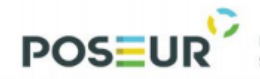

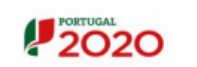

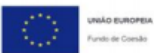

Declaração de Compromisso

Comprovativo Inscrição Operação

Protocolos

Memória Descritiva

Programa Preliminar

Documentos Justificativos

Pareceres de Entidades Externas

Licenciamento

Impacto Ambiental

Biodiversidade

Análise Custo Benefício

Despesas a realizar

Propriedade

Declaração de Afetação

Estudo Viabilidade

Formulários Aprovados e Contratos de Financiamento

Cronograma

Orçamento Equipa Técnica

Nota justificativa

Comprovativo

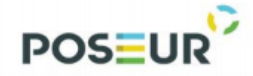

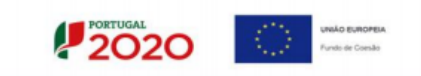

**Conforme demonstra imagem abaixo, é possível anexar vários ficheiros com o mesmo tipo de documento.**

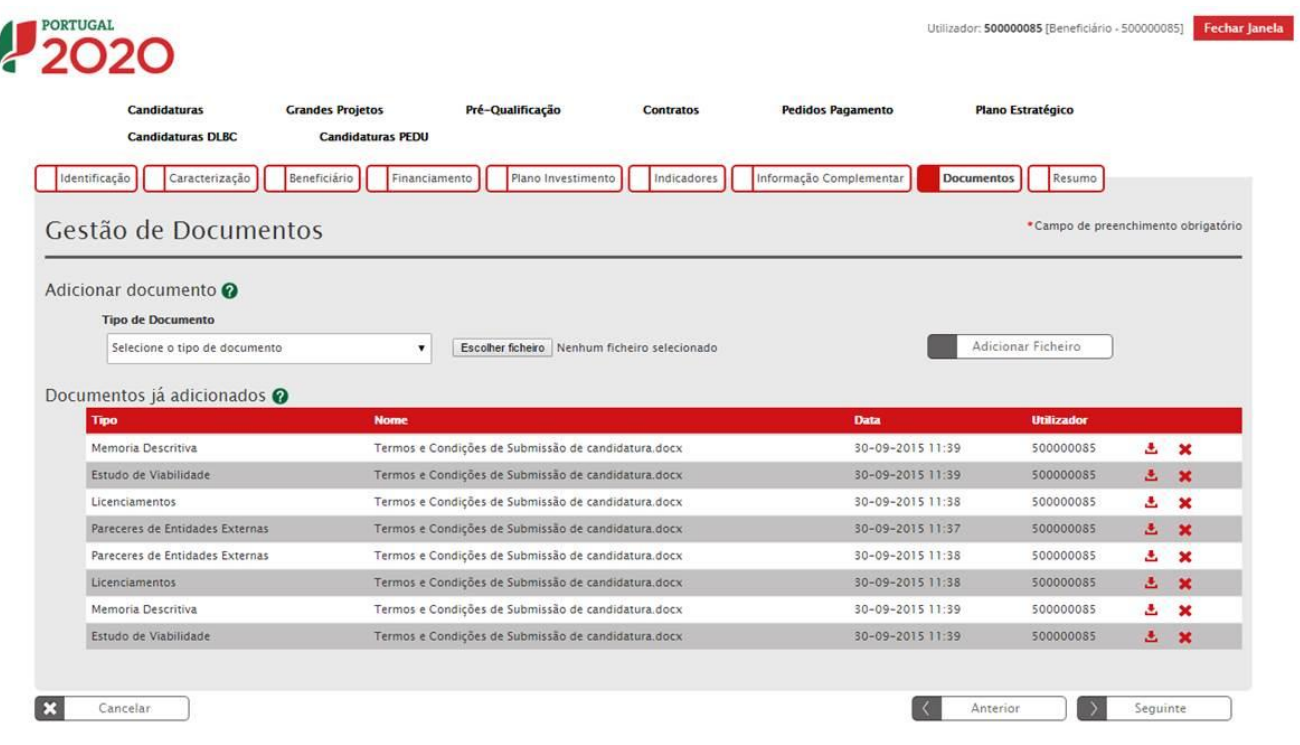

 $\circ$   $\sim$ 

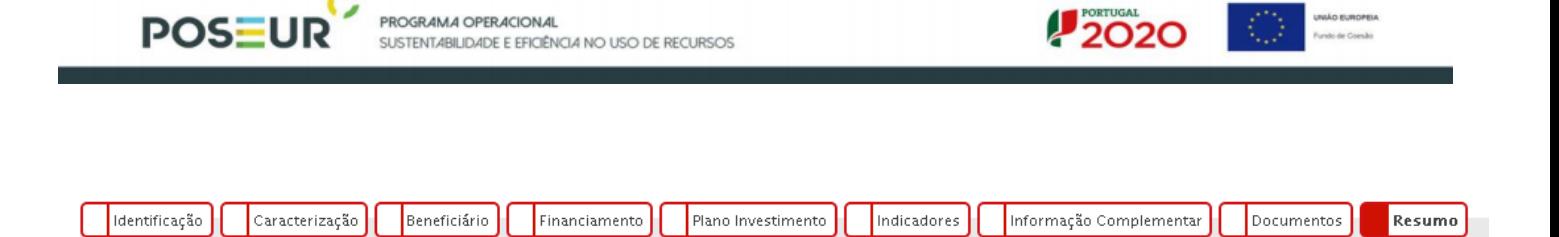

# <span id="page-39-0"></span>**Resumo da Candidatura**

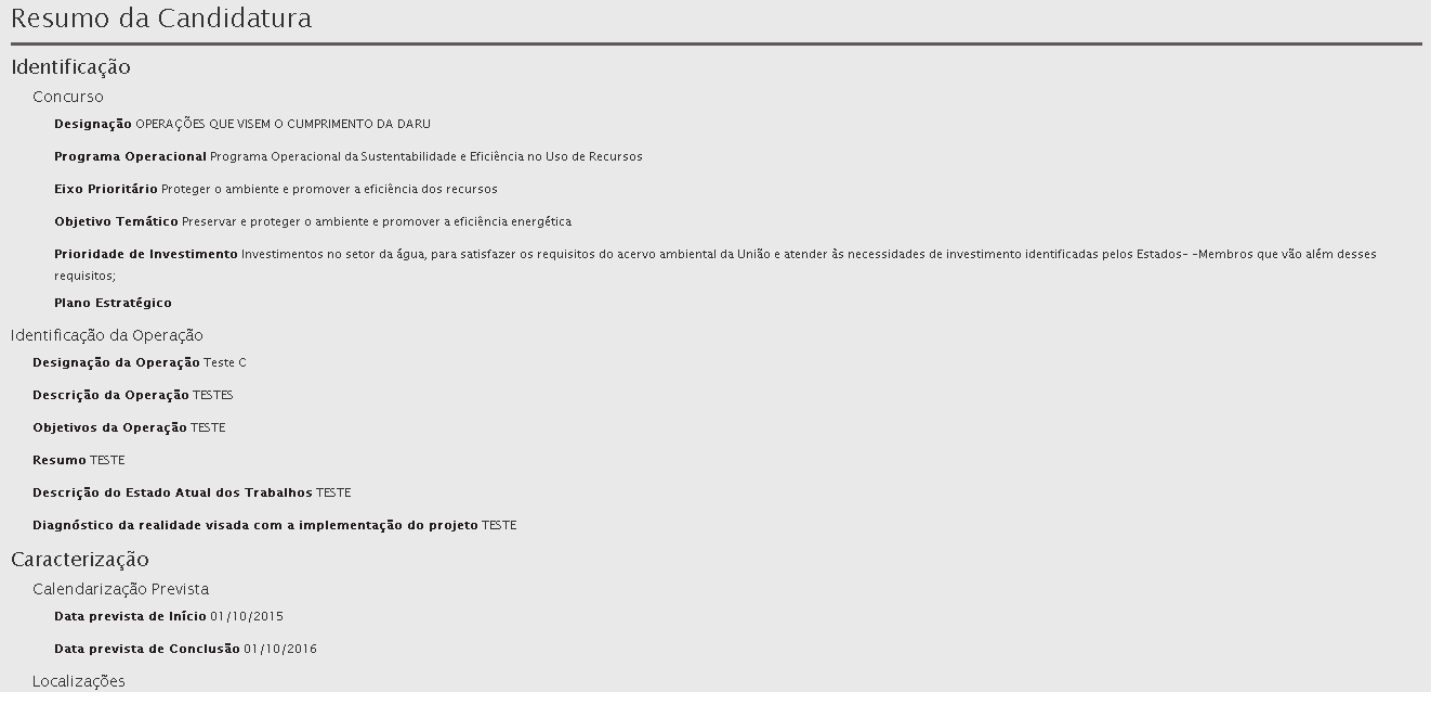

**Apresenta um quadro de resumo de todas as informações submetidas nos diversos campos de preenchimento para validação se tudo se encontra conforme pretendido.**

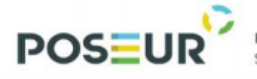

**No final surgirá a indicação de que a Candidatura só poderá ser submetida pelo perfil Super-Utilizador e apenas depois da aceitação dos Termos e Condições de Submissão da Candidatura.** 

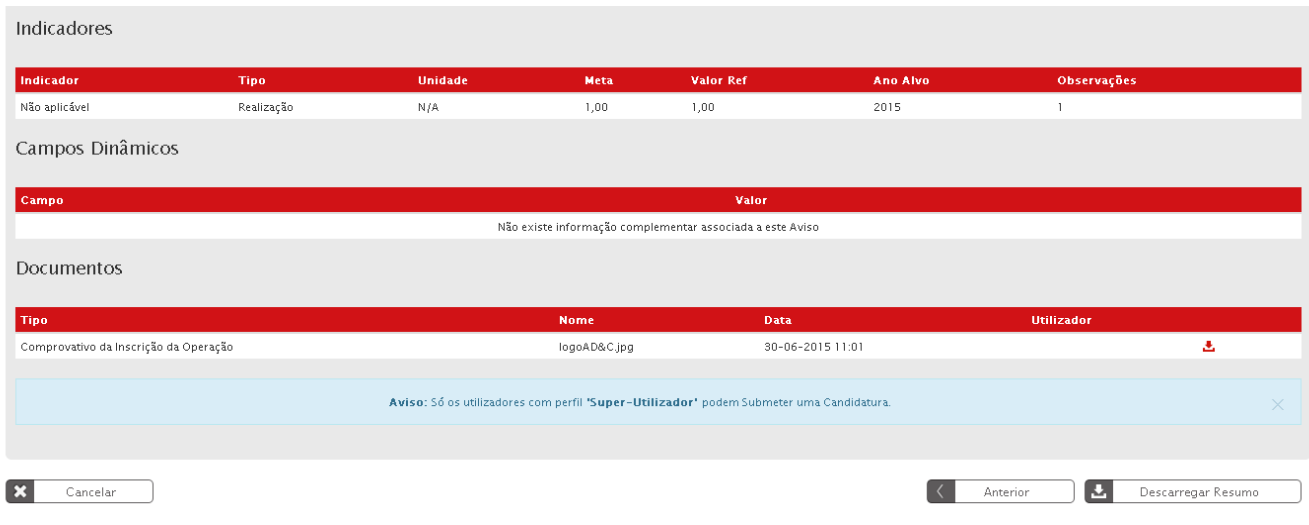

**Inclui no final os Termos e Condições de Submissão da Candidatura.**

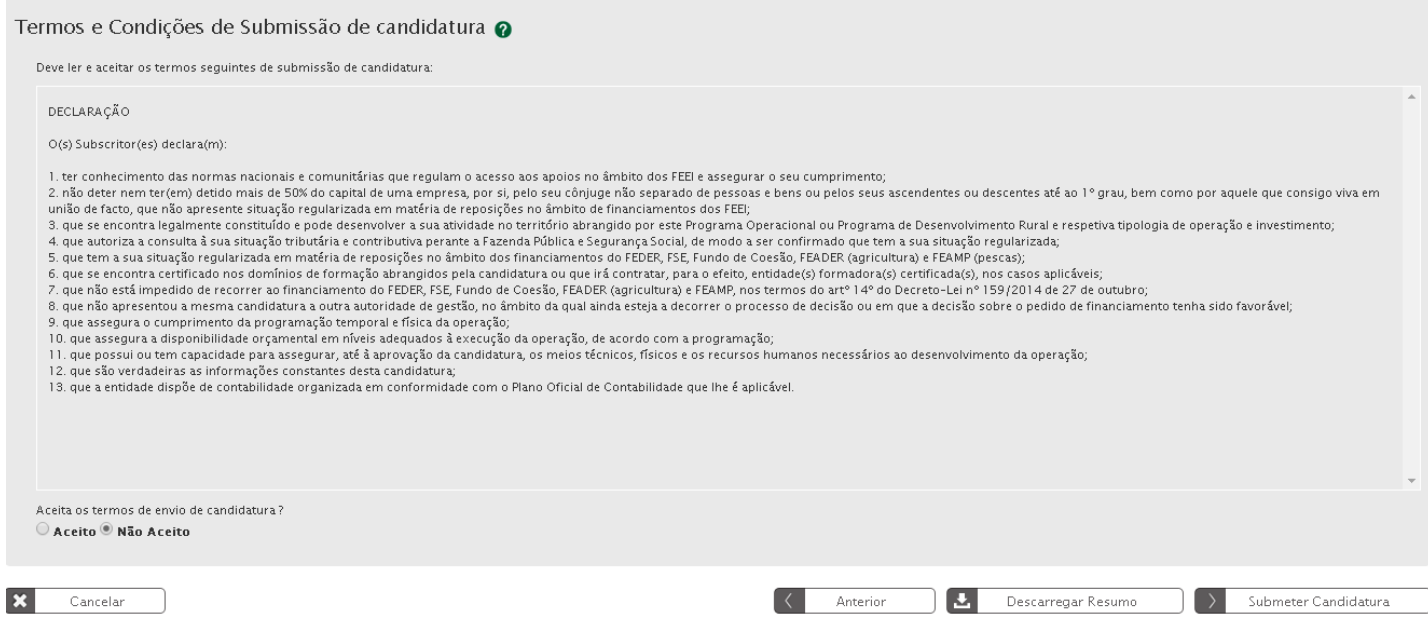

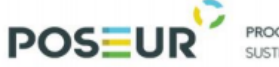

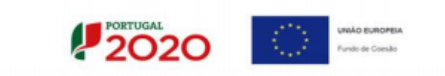

# **Ao clicar Descarregar Resumo dará origem à criação automática de um documento pdf**

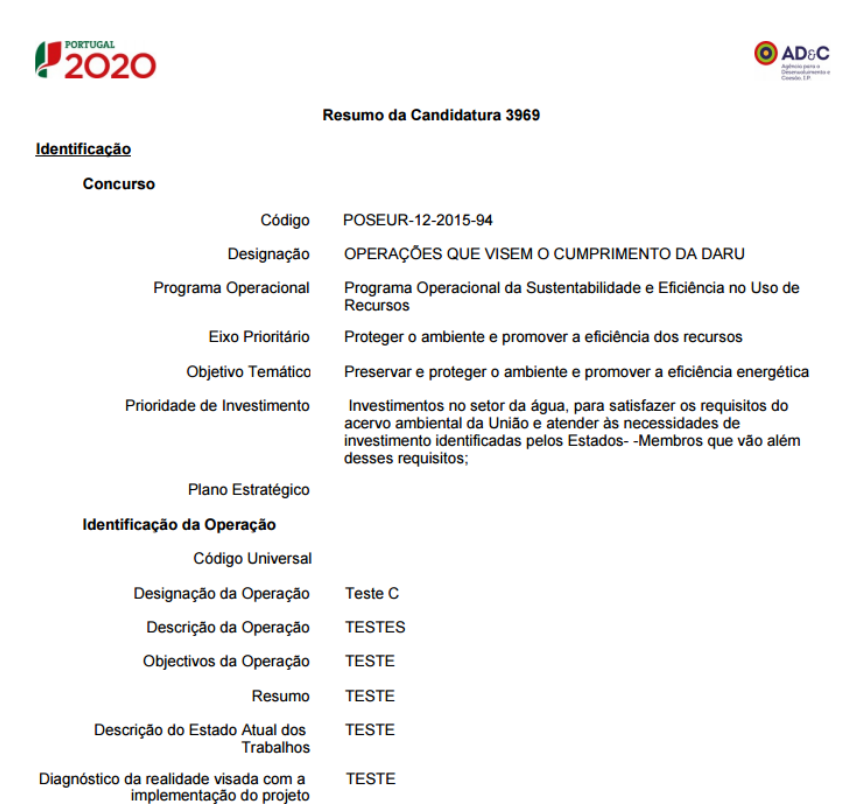

<span id="page-41-0"></span>**Por último será então possível fazer a Submissão da Candidatura.**

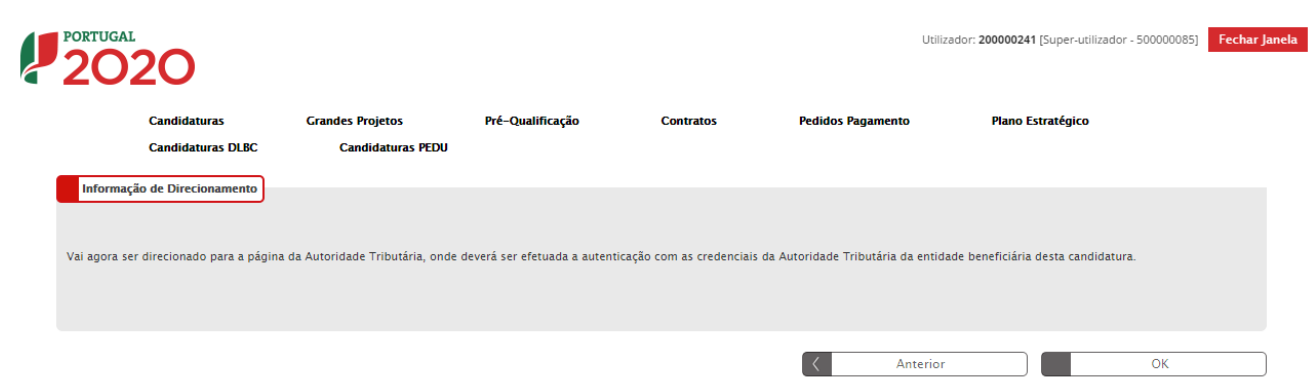

# **Será direcionado para a página da Autoridade Tributária**

*Guião de Preenchimento do Formulário no Balcão Único – V1.1* 42

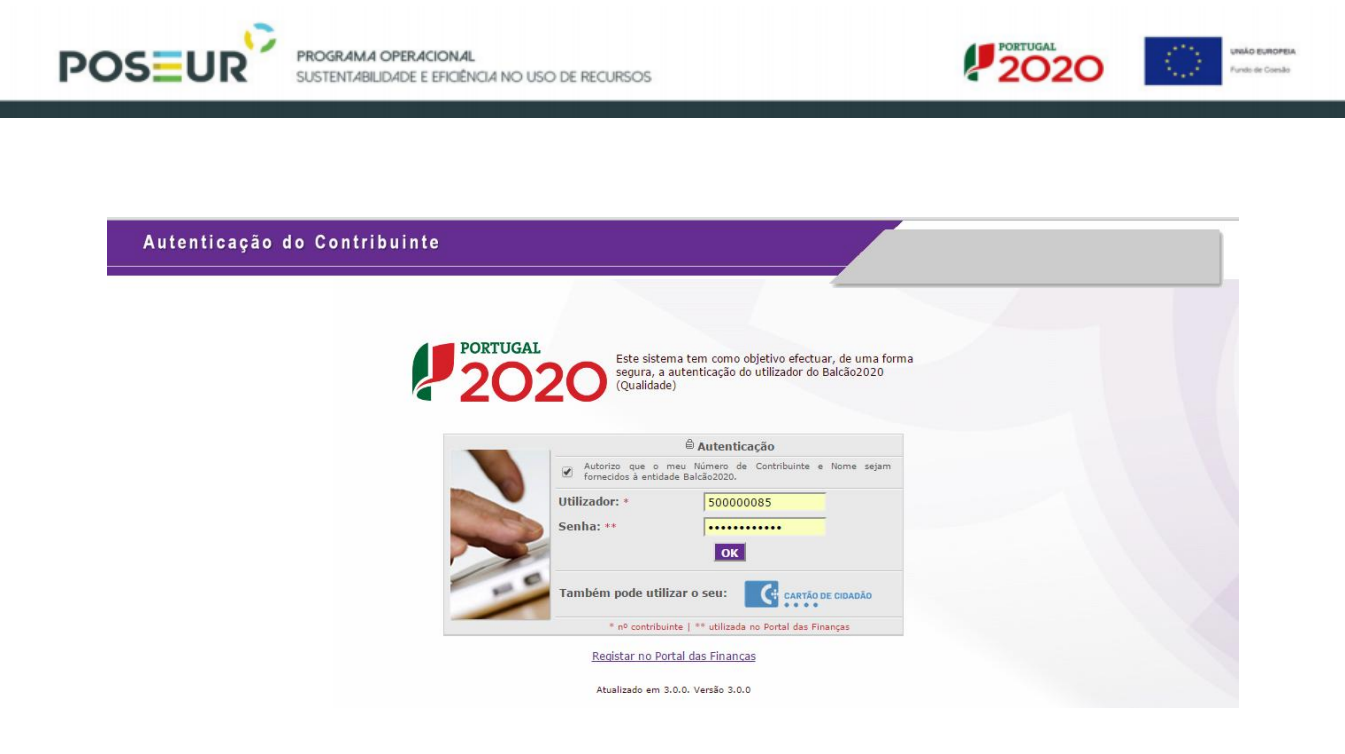

# **O utilizador deverá ser o NIF do beneficiário e a senha da autoridade Tributária**

**Mais uma vez, e tal como durante todo o processo de submissão, os dados da Candidatura poderão ser consultados a qualquer momento no Menu Conta-Corrente.**

| Candidaturas Disponíveis:                                             |                                                 | Exportar Excel   |                                     | Limpar               | Pesquisar                        |    |   |     |  |
|-----------------------------------------------------------------------|-------------------------------------------------|------------------|-------------------------------------|----------------------|----------------------------------|----|---|-----|--|
| Designação da Operação                                                | # Código Universal *                            |                  | Data Estado≙ Estado Candidatura     |                      | Custo Total Programa Operacional |    |   |     |  |
| Dragagens e Defesa da Margem Sul da Lagoa de Óbidos - 2ª Fase         | 3C284488-D402-4470-9B9C-DD14467DDB3C 05-05-2015 |                  | Em preenchimento                    | 4899 112,09 € POSEUR |                                  | r  | ⊕ | 志义  |  |
| Teste ao SI do centro                                                 | CENTRO-02-0252-FEDER-000001                     | $11 - 02 - 2015$ | Submetida                           | 100 000,00 € CENTRO  |                                  | R. | ⊕ | -2. |  |
| Regeneração Urbana de Sines - Plano de Comunicação II                 | ALT20-04-0516-FEDER-000001                      | 19-09-2015       | Aprovada                            |                      | 100 000,00 € ALENTEJO 2020       | P. | ⊕ | 医   |  |
| <b>TESTES ANA</b>                                                     | POSELIR-02-0209-FC-000001                       | 19-02-2015       | Aceite pelas Entidades / Contratada | 10 000,00 € POSEUR   |                                  |    | ⊕ | 医   |  |
| Testes Teresa                                                         | ALT20-04-0605-FEDER-000002                      | $17 - 02 - 2015$ | Submetida                           |                      | 1 000,00 € ALENTEJO 2020         | B. | ⊕ | 医   |  |
| REQUALIFICAÇÃO URBANA DE RIO DE MOINHOS                               | 15EFD25B-173A-4ABE-9DD4-87EEDB4B443D            | 18-02-2015       | Em preenchimento                    |                      | ALENTEJO 2020                    | М. | ⊕ | 志义  |  |
| Eficiência Energética na Iluminação Pública - Concelho Coruche (1688) | ALT20-04-0605-FEDER-000003                      | 19-02-2015       | Submetida                           |                      | 320 852,20 € ALENTE O 2020       | P. | ⊕ | a.  |  |
| Teste Portugal 2020 - Video Suporte Candidaturas                      | NORTE-01-4501-FEDER-000001                      | 17-06-2015       | Submetida                           | 100 000,00 € NORTE   |                                  | A. | ⊕ | -2. |  |
| Ciclos de animação                                                    | ALT20-04-0605-FEDER-000004                      | 18-09-2015       | Admitida                            |                      | 111 202,00 € ALENTEIO 2020       | P. | ⊕ | Æ.  |  |
| Teste numero 2                                                        | CENTRO-01-0101-FEDER-000001                     | 24-02-2015       | Submetida                           | 2 000,00 € CENTRO    |                                  | A. | ⊕ | 医   |  |

**Pesquisa de Candidaturas no Menu Conta-corrente**

**É possível ainda aqui gerar um documento comprovativo da submissão de Candidatura que apresentará novamente um Resumo da Candidatura submetida bem como informação sobre quem fez a submissão (Resumo dos Dados).** 

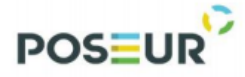

**PROGRAMA OPERACIONAL**<br>SUSTENTABILIDADE E EFICIÊNCIA NO USO DE RECURSOS

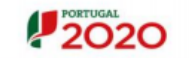

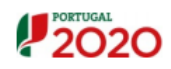

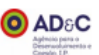

#### Comprovativo da Candidatura POSEUR-03-2215-FC-000002

#### Identificação

#### **Concurso**

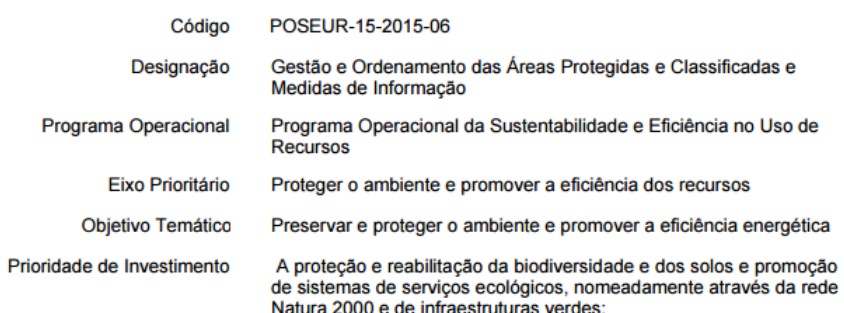

## Plano Estratégico

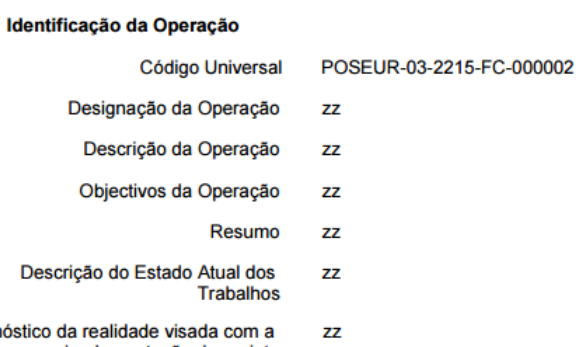

#### Diagnóstico implementação do projeto

#### Caracterização

Calendarização Prevista

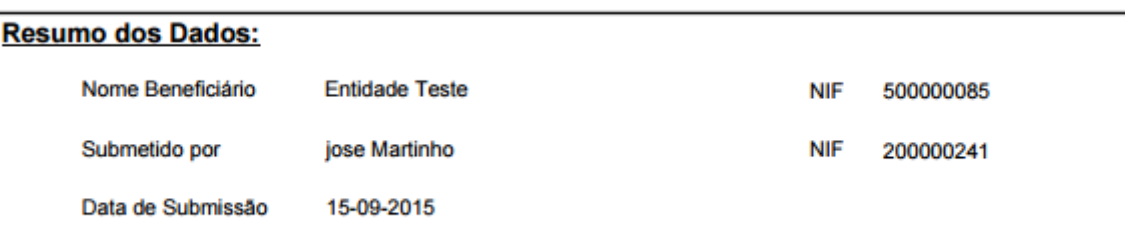